## Dell Latitude 14 Rugged - 5404 Manual del propietario

Modelo reglamentario: P46G Tipo reglamentario: P46G001

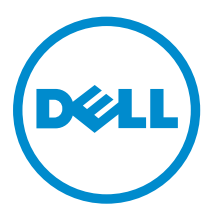

## Notas, precauciones y avisos

NOTA: Una NOTA proporciona información importante que le ayuda a utilizar mejor su equipo.

PRECAUCIÓN: Una PRECAUCIÓN indica la posibilidad de daños en el hardware o la pérdida de datos, y le explica cómo evitar el problema.

AVISO: Un mensaje de AVISO indica el riesgo de daños materiales, lesiones corporales o incluso la  $\triangle$ muerte.

Copyright **©** 2015 Dell Inc. Todos los derechos reservados. Este producto está protegido por leyes internacionales y de los Estados Unidos sobre los derechos de autor y la protección intelectual. Dell™ y el logotipo de Dell son marcas comerciales de Dell Inc. en los Estados Unidos y en otras jurisdicciones. El resto de marcas y nombres que se mencionan en este documento, puede ser marcas comerciales de las compañías respectivas.

2014 -09

Rev. A00

## Tabla de contenido

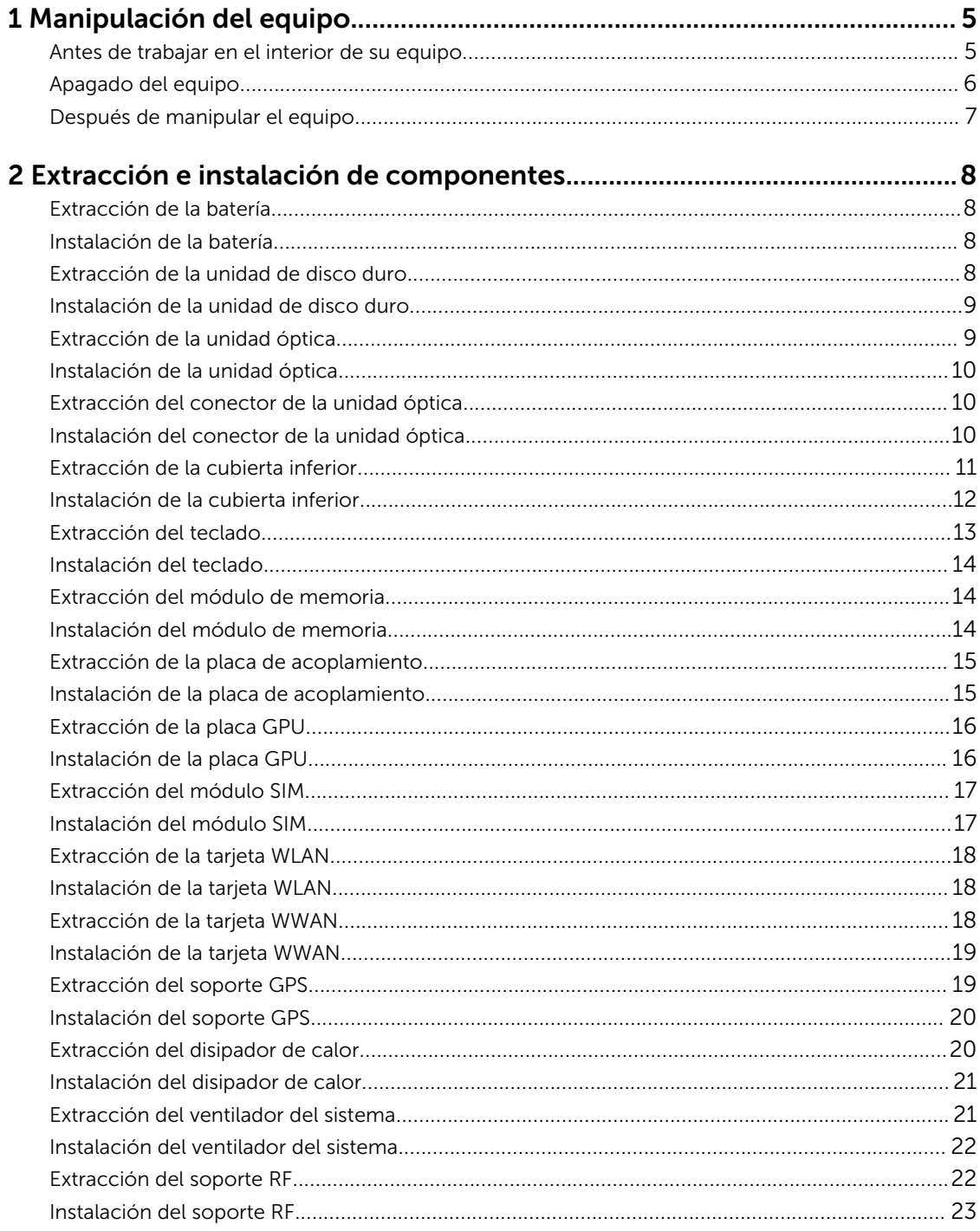

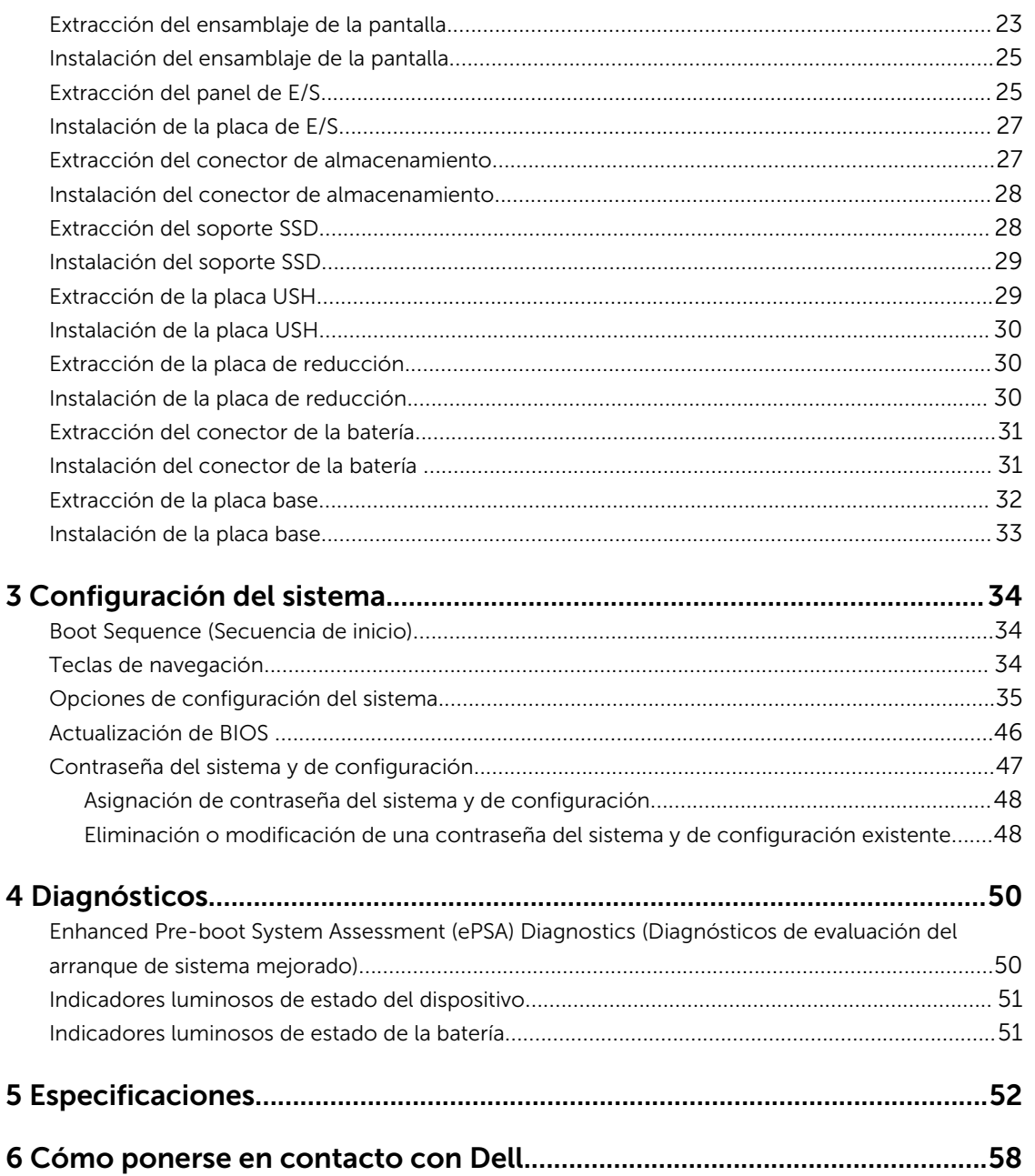

# 1

## <span id="page-4-0"></span>Manipulación del equipo

### Antes de trabajar en el interior de su equipo

Aplique las pautas de seguridad siguientes para ayudar a proteger el equipo contra posibles daños y para garantizar su seguridad personal. A menos que se especifique lo contrario, para cada procedimiento incluido en este documento se presuponen las condiciones siguientes:

- Ha leído la información sobre seguridad que venía con su equipo.
- Se puede cambiar un componente o, si se ha adquirido por separado, instalarlo al realizar el procedimiento de extracción en orden inverso.

AVISO: Desconecte todas las fuentes de energía antes de abrir la cubierta o los paneles del equipo. Una vez que termine de trabajar en el interior del equipo, vuelva a colocar todas las cubiertas, paneles y tornillos antes de conectarlo a la fuente de alimentación.

AVISO: Antes de iniciar cualquiera de los procedimientos descritos en esta sección, lea la información de seguridad enviada con su equipo. Para obtener información adicional sobre prácticas recomendadas, visite la página principal de la Regulación de cumplimiento en www.dell.com/regulatory\_compliance .

PRECAUCIÓN: Muchas de las reparaciones deben ser realizadas únicamente por un técnico de servicio autorizado. El usuario debe llevar a cabo únicamente las tareas de solución de problemas y las reparaciones sencillas autorizadas en la documentación del producto o indicadas por el personal de servicio y de asistencia en línea o telefónica. La garantía no cubre los daños ocasionados por reparaciones que Dell no haya autorizado. Lea y siga las instrucciones de seguridad que se incluyen con el producto.

PRECAUCIÓN: Para evitar descargas electrostáticas, toque tierra mediante el uso de un brazalete antiestático o toque periódicamente una superficie metálica no pintada como por ejemplo, un conector de la parte posterior del equipo.

PRECAUCIÓN: Manipule los componentes y las tarjetas con cuidado. No toque los componentes ni los contactos de las tarjetas. Sujete la tarjeta por los bordes o por el soporte de montaje metálico. Sujete un componente, como un procesador, por sus bordes y no por sus patas.

PRECAUCIÓN: Al desconectar un cable, tire del conector o de la lengüeta de tiro, no tire directamente del cable. Algunos cables tienen conectores con lengüetas de bloqueo; si va a desconectar un cable de este tipo, antes presione las lengüetas de bloqueo. Mientras tira de los conectores, manténgalos bien alineados para evitar que se doblen las patas. Además, antes de conectar un cable, asegúrese de que los dos conectores estén orientados y alineados correctamente.

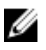

NOTA: Es posible que el color del equipo y de determinados componentes tengan un aspecto distinto al que se muestra en este documento.

<span id="page-5-0"></span>Para evitar daños en el equipo, realice los pasos siguientes antes de empezar a manipular su interior.

- 1. Asegúrese de que la superficie de trabajo sea plana y esté limpia para evitar que se raye la cubierta del equipo.
- 2. Apague el equipo (consulte Apagado del equipo).
- 3. Si el equipo está conectado a un dispositivo de acoplamiento (acoplado), desacóplelo.

#### PRECAUCIÓN: Para desenchufar un cable de red, desconéctelo primero del equipo y, a continuación, del dispositivo de red.

- 4. Desconecte todos los cables de red del equipo.
- 5. Desconecte su equipo y todos los dispositivos conectados de las tomas de alimentación eléctrica.
- 6. Cierre la pantalla y coloque el equipo hacia abajo en una superficie plana.

NOTA: Para evitar daños en la placa base, debe extraer la batería principal antes de reparar el equipo.

- 7. Extraiga la batería principal:
- 8. Dele la vuelta al equipo.
- 9. Abra la pantalla.
- 10. Presione el botón de encendido para conectar a tierra la placa base.

PRECAUCIÓN: Para evitar una descarga eléctrica, desenchufe siempre el equipo de la toma eléctrica antes de abrir la cubierta.

PRECAUCIÓN: Antes de tocar los componentes del interior del equipo, descargue la electricidad estática de su cuerpo; para ello, toque una superficie metálica sin pintar, como el metal de la parte posterior del equipo. Mientras trabaja, toque periódicamente una superficie metálica sin pintar para disipar la electricidad estática y evitar que los componentes internos resulten dañados.

11. Extraiga todas las tarjetas ExpressCard o inteligentes instaladas de sus ranuras.

#### Apagado del equipo

PRECAUCIÓN: Para evitar la pérdida de datos, guarde todos los archivos que tenga abiertos y ciérrelos, y salga de todos los programas antes de apagar el equipo.

- 1. Apague el sistema operativo:
	- En Windows 8 (dispositivo táctil):
		- 1. Deslice el dedo desde el borde derecho de la pantalla, abra el menú charms y seleccione Settings.
		- 2. Seleccione el  $\bigcup_{V}$  luego seleccione **Shut down**
	- si utiliza un ratón:
		- 1. Diríjalo hacia la esquina superior derecha y haga clic en Settings.
		- 2. Haga clic en el  $\mathcal{O}_{y}$  luego seleccione **Shut down**
	- En Windows 7:
		- 1. Haga clic en Iniciar $\bullet$
- <span id="page-6-0"></span>2. Haga clic en Shut Down.
- o
- 1. Haga clic en Iniciar<sup>29</sup>
- 2. Haga clic en la flecha situada en la esquina inferior derecha del menú Iniciar como se

muestra a continuación y haga clic en Apagar .

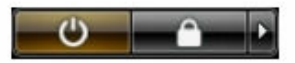

2. Asegúrese de que el equipo y todos los dispositivos conectados estén apagados. Si el equipo y los dispositivos conectados no se apagan automáticamente al cerrar el sistema operativo, mantenga presionado el botón de encendido durante unos 6 segundos para apagarlos.

#### Después de manipular el equipo

Una vez finalizado el procedimiento de instalación, asegúrese de conectar los dispositivos externos, las tarjetas y los cables antes de encender el equipo.

PRECAUCIÓN: Para evitar dañar el equipo, utilice únicamente la batería recomendada para este modelo de equipo Dell en particular. No utilice baterías para otros equipos de Dell.

- 1. Conecte los dispositivos externos, como un replicador de puerto o la base para medios y vuelva a colocar las tarjetas, como una tarjeta ExpressCard.
- 2. Conecte los cables telefónicos o de red al equipo.

PRECAUCIÓN: Para conectar un cable de red, enchúfelo primero en el dispositivo de red y, después, en el equipo.

- 3. Coloque la batería.
- 4. Conecte el equipo y todos los dispositivos conectados a la toma eléctrica.
- 5. Encienda el equipo.

## <span id="page-7-0"></span>Extracción e instalación de componentes

Esta sección ofrece información detallada sobre cómo extraer o instalar los componentes de su equipo.

#### Extracción de la batería

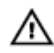

AVISO: El uso de baterías incompatibles puede aumentar el riesgo de incendio o de explosión. Reemplace la batería por una batería compatible de Dell. La batería está diseñada para funcionar con equipos Dell. No utilice una batería de otro equipo en el suyo.

AVISO: Antes de quitar o sustituir la batería, apague el equipo, desconecte el adaptador de CA de  $\sqrt{N}$ la toma de alimentación eléctrica y del equipo, desconecte el módem del conector de pared y del equipo y retire cualquier otro cable externo del equipo.

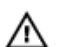

AVISO: No para su uso en ubicaciones peligrosas. Consulte las instrucciones de instalación.

- 1. Siga los procedimientos que se describen en [Antes de manipular el interior del equipo.](#page-4-0)
- 2. Presione y mantenga presionado el botón de liberación de la batería a la derecha al tiempo que tira suavemente de la lengüeta de plástico

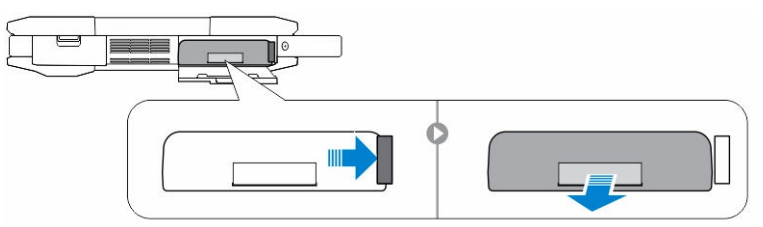

#### Instalación de la batería

- 1. Deslice la batería en su ranura hasta que encaje en su lugar.
- 2. Presione firmemente en la puerta hasta que se escuche un clic y el pestillo quede sujeto.
- 3. Siga los procedimientos que se describen en [Después de manipular el interior del equipo](#page-6-0).

#### Extracción de la unidad de disco duro

- 1. Siga los procedimientos que se describen en [Antes de manipular el interior del equipo.](#page-4-0)
- 2. Extraiga:
	- a. Batería
- 3. Realice los siguientes pasos como se muestran en la ilustración.
	- a. Desbloquee la puerta con pestillo de presión de la unidad de disco duro [1].
	- b. Presione hacia abajo para abrirla [2].
	- c. Mantenga presionado el botón de liberación de la unidad de disco duro hacia la izquierda mientras tira de la lengüeta de plástico de la unidad de disco duro [3].

<span id="page-8-0"></span>d. Extraiga la unidad de disco duro del equipo [4].

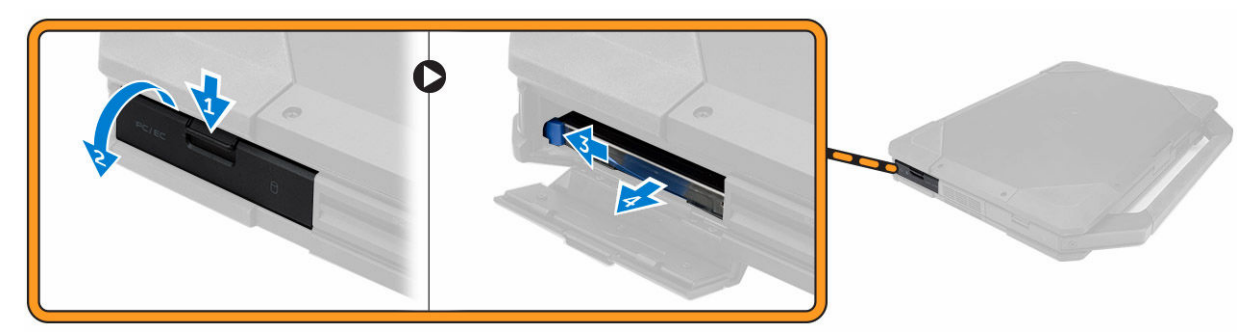

#### Instalación de la unidad de disco duro

- 1. Deslice la unidad de disco duro en su ubicación en el equipo.
- 2. Cierre la puerta con pestillo a presión del compartimiento para unidades de disco duro .
- 3. Coloque:
	- a. [Batería](#page-7-0)
- 4. Siga los procedimientos que se describen en [Después de manipular el interior del equipo](#page-6-0).

#### Extracción de la unidad óptica

- 1. Siga los procedimientos que se describen en [Antes de manipular el interior del equipo.](#page-4-0)
- 2. Extraiga:
	- a. [Batería](#page-7-0)
	- b. [Unidad de disco duro](#page-7-0)
- 3. Realice los siguientes pasos como se muestran en la ilustración.
	- a. Extraiga los tornillos que fijan la unidad óptica al equipo [1].
	- b. Extraiga la unidad óptica del equipo [2].

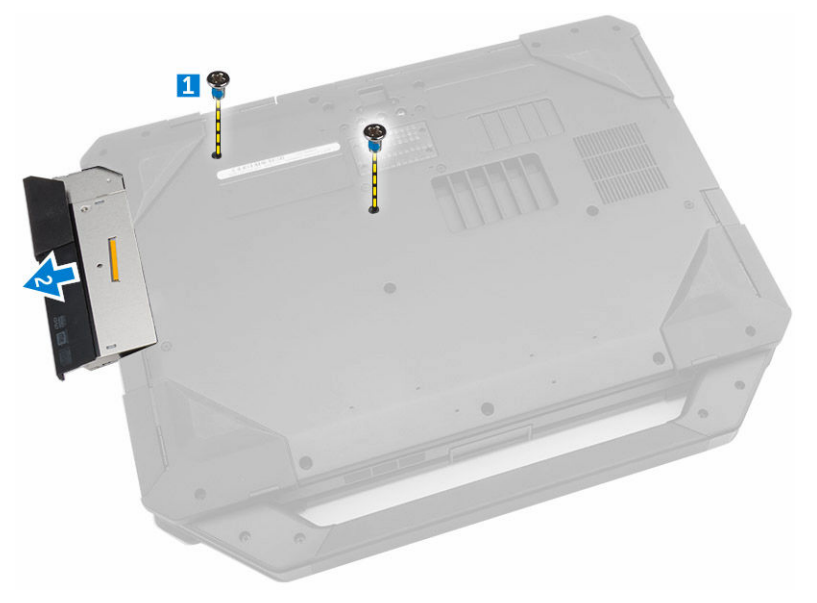

### <span id="page-9-0"></span>Instalación de la unidad óptica

- 1. Coloque la unidad óptica en el equipo.
- 2. Ajuste los tornillos que fijan la unidad óptica al equipo.
- 3. Coloque:
	- a. [Unidad de disco duro](#page-8-0)
	- b. [Batería](#page-7-0)
- 4. Siga los procedimientos que se describen en [Después de manipular el interior del equipo](#page-6-0).

### Extracción del conector de la unidad óptica

- 1. Siga los procedimientos que se describen en [Antes de manipular el interior del equipo.](#page-4-0)
- 2. Extraiga:
	- a. [Batería](#page-7-0)
	- b. [Unidad de disco duro](#page-7-0)
	- c. [Unidad óptica](#page-8-0)
	- d. [la cubierta inferior](#page-10-0)
- 3. Realice los siguientes pasos como se muestran en la ilustración.
	- a. Extraiga los tornillos que fijan el conector de la unidad óptica al equipo [1].
	- b. Levante el conector hacia arriba [2].
	- c. Extraiga los tornillos que fijan el conector al equipo [3].
	- d. Levante la lengüeta hacia arriba [4].
	- e. Levante la lengüeta de bloqueo [1].
	- f. Desconecte el cable del conector de la unidad óptica de la placa base [2].

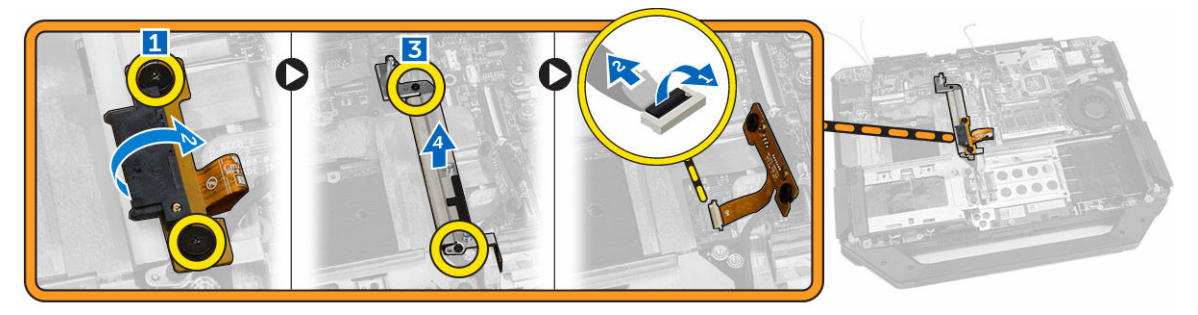

4. Extraiga el conector de la unidad óptica del equipo.

### Instalación del conector de la unidad óptica

- 1. Coloque la unidad óptica en el equipo.
- 2. Conecte el cable del conector de la unidad óptica.
- 3. Presione la lengüeta de bloqueo.
- 4. Ajuste los tornillos que fijan la unidad óptica al equipo.
- 5. Dé la vuelta al conector de la unidad óptica y colóquelo en su sitio.
- 6. Extraiga el tornillo que fija el conector de la unidad óptica al equipo.
- 7. Coloque:
- <span id="page-10-0"></span>a. [la cubierta inferior](#page-11-0)
- b. [Unidad óptica](#page-9-0)
- c. [Unidad de disco duro](#page-8-0)
- d. [Batería](#page-7-0)
- 8. Siga los procedimientos que se describen en [Después de manipular el interior del equipo](#page-6-0).

### Extracción de la cubierta inferior

- 1. Siga los procedimientos que se describen en [Antes de manipular el interior del equipo.](#page-4-0)
- 2. Extraiga:
	- a. [Batería](#page-7-0)
	- b. [Unidad de disco duro](#page-7-0)
	- c. [Unidad óptica](#page-8-0)
- 3. Realice los siguientes pasos como se muestran en la ilustración.
	- a. Desbloquee la puerta con pestillo de E/S [1].
	- b. Levante la puerta con pestillo para abrirla [3].
	- c. Extraiga el tornillo que asegura la cubierta inferior al chasis del equipo [3].

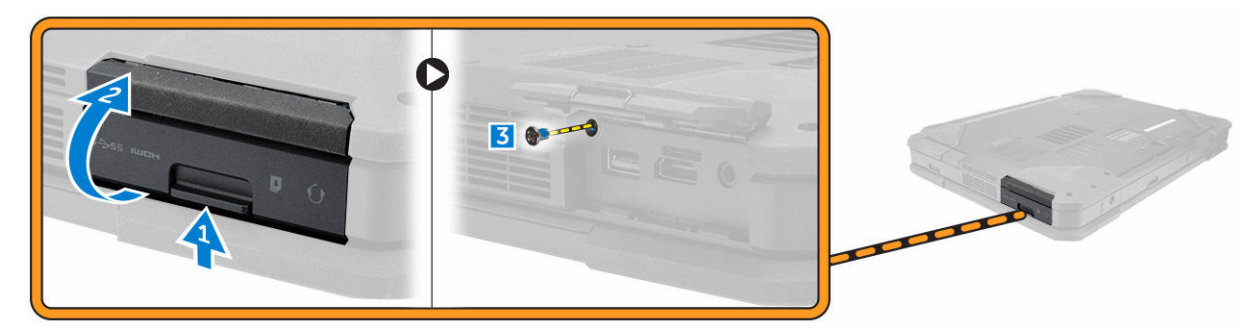

- 4. Realice los siguientes pasos como se muestran en la ilustración.
	- a. Libere el pestillo de la puerta trasera [1].
	- b. Levante la puerta trasera hacia arriba para abrirla [2].
	- c. Extraiga los tornillos que fijan la cubierta inferior al chasis del equipo [3].

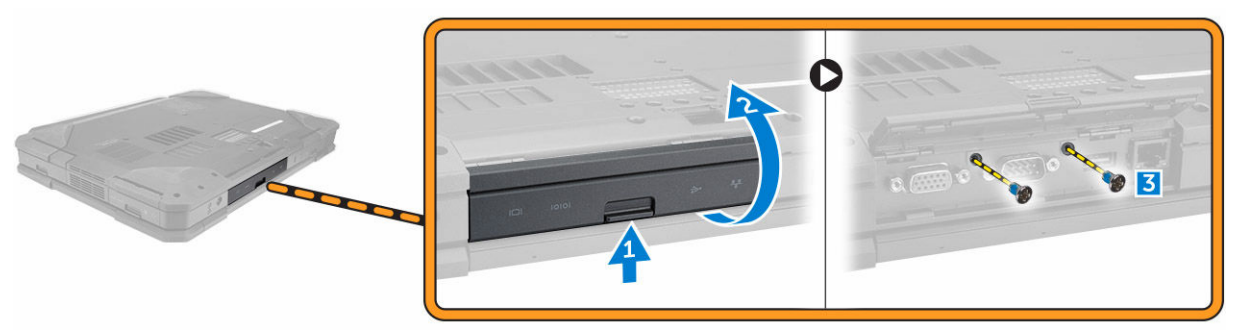

- 5. Realice los siguientes pasos como se muestran en la ilustración.
	- a. Desbloquee la puerta con pestillo HDMI [1].
	- b. Levante la puerta con pestillo hacia arriba [2].
	- c. Extraiga el tornillo que fija la cubierta inferior al chasis del equipo [3].

<span id="page-11-0"></span>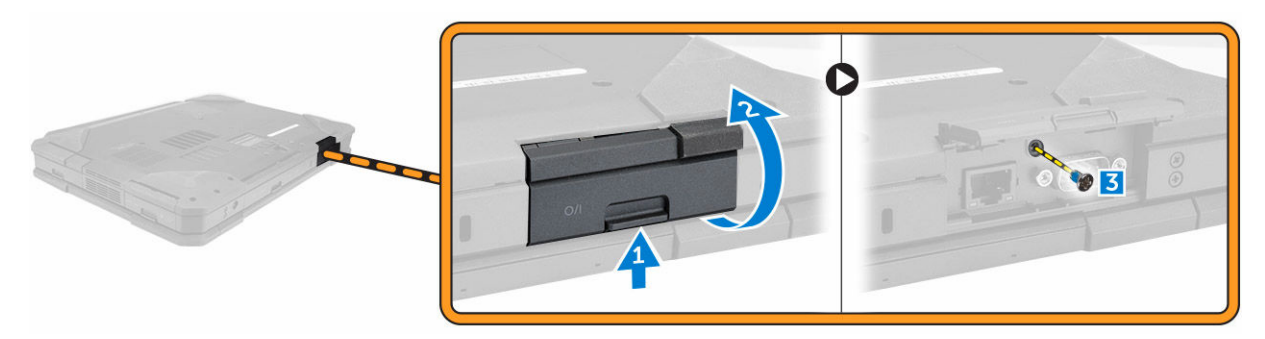

- 6. Realice los siguientes pasos como se muestran en la ilustración.
	- a. Extraiga los tornillos que fijan la cubierta inferior [1].
	- b. Levante la cubierta inferior para extraerla del chasis del equipo [2].

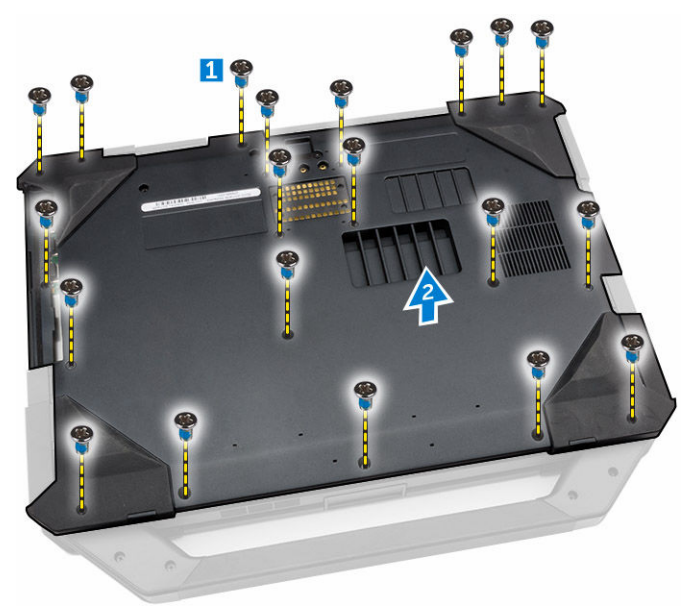

#### Instalación de la cubierta inferior

- 1. Apriete los tornillos que fijan E/S, la puerta trasera y HDMI al chasis del equipo.
- 2. Presione firmemente en la puerta hasta que se escuche un clic y el pestillo quede sujeto.
- 3. Coloque la cubierta inferior en la base del equipo.
- 4. Apriete los tornillos que fijan la cubierta inferior al chasis del equipo.
- 5. Coloque:
	- a. [Unidad óptica](#page-9-0)
	- b. [Unidad de disco duro](#page-8-0)
	- c. [Batería](#page-7-0)
- 6. Siga los procedimientos que se describen en [Después de manipular el interior del equipo](#page-6-0).

### <span id="page-12-0"></span>Extracción del teclado

- 1. Siga los procedimientos que se describen en [Antes de manipular el interior del equipo.](#page-4-0)
- 2. Extraiga:
	- a. [Batería](#page-7-0)
- 3. Realice los siguientes pasos como se muestran en la ilustración.
	- a. Extraiga los tornillos que fijan en teclado al chasis del equipo [1].
	- b. Desprenda desde los bordes y dé la vuelta al teclado [2].

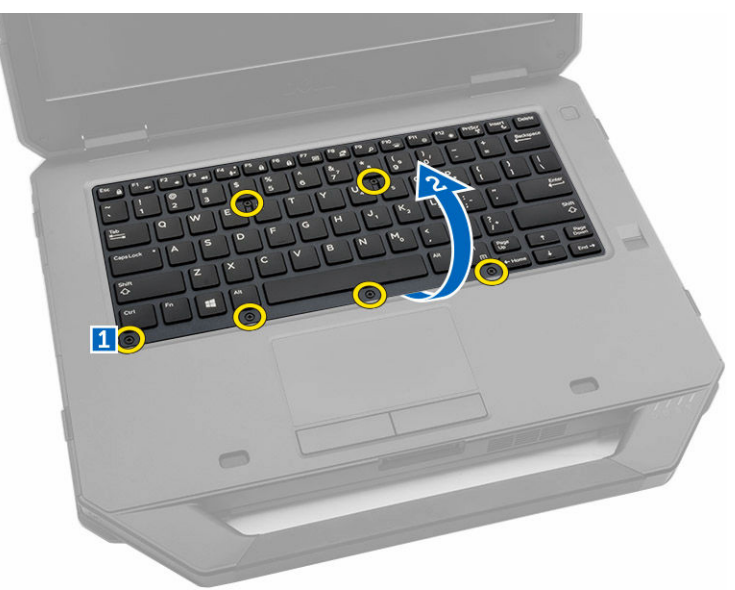

- 4. Realice los siguientes pasos como se muestran en la ilustración.
	- a. Extraiga los tornillos que fijan la puerta del teclado [1].
	- b. Levante la lengüeta de bloqueo [2].
	- c. Desconecte los cables del teclado de la placa base [3].

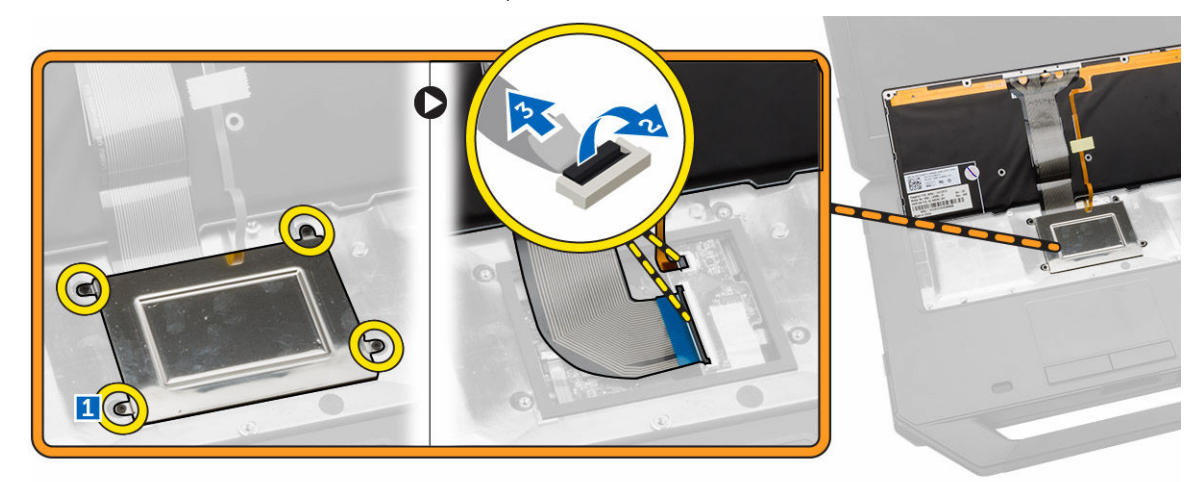

5. Levante el teclado y extráigalo del chasis del equipo.

### <span id="page-13-0"></span>Instalación del teclado

- 1. Conecte los cables del teclado a sus conectores en la tarjeta de la controladora del teclado.
- 2. Coloque la puerta del teclado en su ranura en el chasis del equipo.
- 3. Ajuste los tornillos que fijan la puerta del teclado al chasis del equipo.
- 4. Coloque el teclado en su ranura en el equipo.
- 5. Ajuste los tornillos que fijan el teclado al equipo.
- 6. Coloque:
	- a. [Batería](#page-7-0)
- 7. Siga los procedimientos que se describen en [Después de manipular el interior del equipo](#page-6-0).

#### Extracción del módulo de memoria

- 1. Siga los procedimientos que se describen en [Antes de manipular el interior del equipo.](#page-4-0)
- 2. Extraiga:
	- a. [Batería](#page-7-0)
	- b. [Unidad de disco duro](#page-7-0)
	- c. [Unidad óptica](#page-8-0)
	- d. [la cubierta inferior](#page-10-0)
- 3. Haga palanca en los ganchos de fijación alejándose del módulo de memoria hasta que salte.
- 4. Extraiga el módulo de memoria de su conector en la placa base.

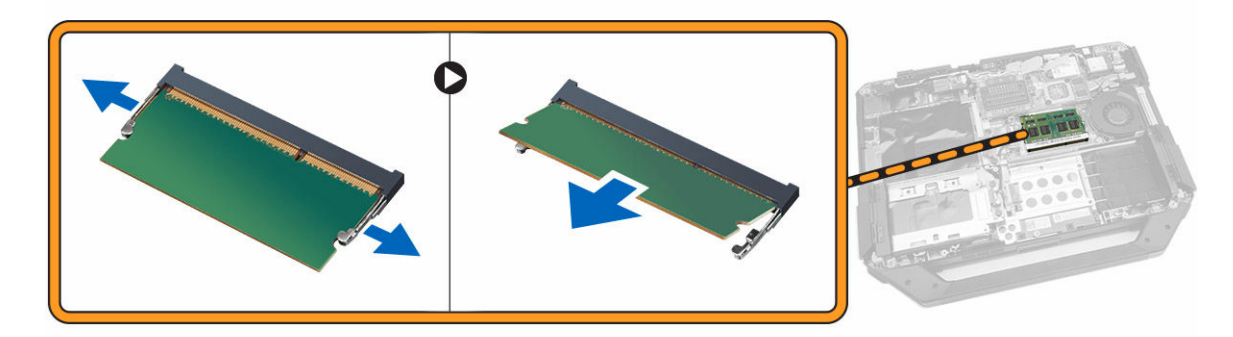

#### Instalación del módulo de memoria

- 1. Inserte el módulo de la memoria en el zócalo de la memoria.
- 2. Presione el módulo de la memoria hacia abajo hasta que haga clic.
- 3. Coloque:
	- a. [la cubierta inferior](#page-11-0)
	- b. [Unidad óptica](#page-9-0)
	- c. [Unidad de disco duro](#page-8-0)
	- d. [Batería](#page-7-0)
- 4. Siga los procedimientos que se describen en [Después de manipular el interior del equipo](#page-6-0).

### <span id="page-14-0"></span>Extracción de la placa de acoplamiento

- 1. Siga los procedimientos que se describen en [Antes de manipular el interior del equipo.](#page-4-0)
- 2. Extraiga:
	- a. [Batería](#page-7-0)
	- b. [la cubierta inferior](#page-10-0)
- 3. Realice los siguientes pasos como se muestran en la ilustración.
	- a. Desconecte los cables de la antena de la placa de acoplamiento [1].

#### PRECAUCIÓN: Tenga cuidado al desconectar los cables de la antena. La extracción incorrecta puede provocar daños o rotura de los cables de la antena.

- b. Extraiga los cables de antena [2].
- c. Extraiga los tornillos que fijan la placa de acoplamiento [3].
- d. Dé la vuelta a la placa de acoplamiento [4].
- e. Levante la lengüeta de liberación [5].
- f. Desconecte el cable del conector de la placa de acoplamiento de la placa base [6].

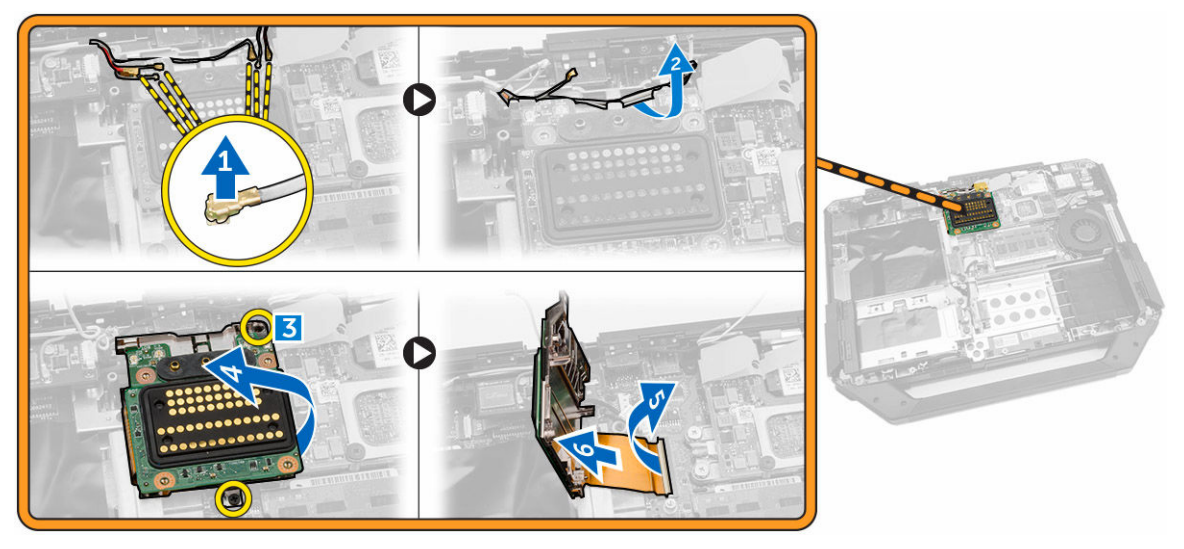

4. Levante y extraiga la placa de acoplamiento del chasis del equipo.

### Instalación de la placa de acoplamiento

- 1. Conecte el cable del conector de la placa de acoplamiento a la placa base.
- 2. Dele la vuelta a la placa de acoplamiento y asiéntela en la ranura.
- 3. Apriete los tornillos para fijar la placa de acoplamiento.
- 4. Coloque los cables de la antena.
- 5. Conecte los cables de la antena a la placa de acoplamiento.
- 6. Coloque:
	- a. [la cubierta inferior](#page-11-0)
	- b. [Batería](#page-7-0)
- 7. Siga los procedimientos que se describen en [Después de manipular el interior del equipo](#page-6-0).

### <span id="page-15-0"></span>Extracción de la placa GPU

- 1. Siga los procedimientos que se describen en [Antes de manipular el interior del equipo.](#page-4-0)
- 2. Extraiga:
	- a. [Batería](#page-7-0)
	- b. [Unidad de disco duro](#page-7-0)
	- c. [Unidad óptica](#page-8-0)
	- d. [la cubierta inferior](#page-10-0)
	- e. [la placa de acoplamiento](#page-14-0)
- 3. Realice los siguientes pasos como se muestran en la ilustración.
	- a. Extraiga los tornillos que fijan el zócalo de la GPU al equipo [1].
	- b. Levante el zócalo de la GPU de la placa base [2].
	- c. Extraiga los tornillos que fijan la lengüeta de tiro a la placa GPU [3].
	- d. Levante la placa GPU del equipo [4].

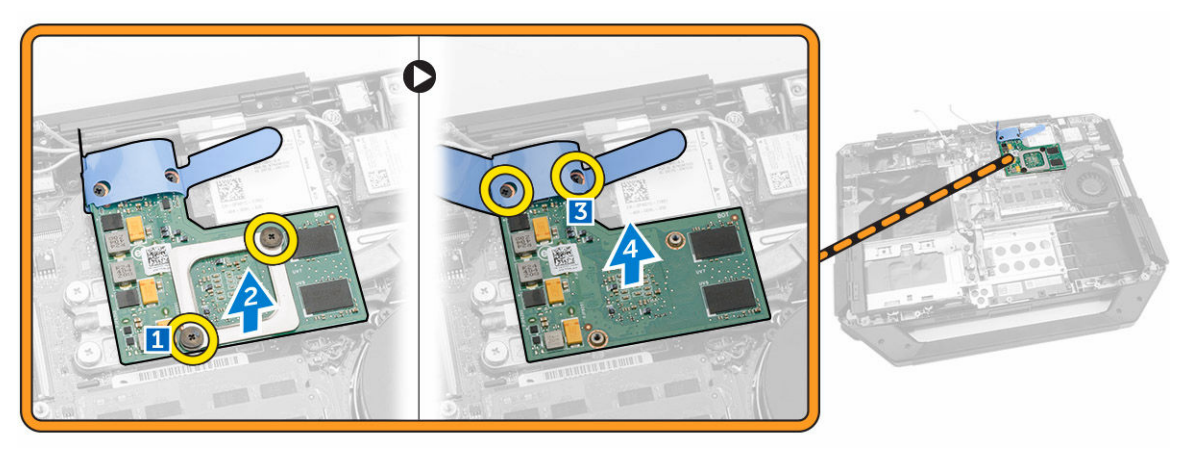

### Instalación de la placa GPU

- 1. Coloque la placa GPU en el equipo.
- 2. Apriete los tornillos que fijan la lengüeta de tiro a la placa GPU.
- 3. Coloque el zócalo de la GPU en la placa.
- 4. Apriete los tornillos que fijan el zócalo al equipo.
- 5. Coloque:
	- a. [la placa de acoplamiento](#page-14-0)
	- b. [la cubierta inferior](#page-11-0)
	- c. [Unidad óptica](#page-9-0)
	- d. [Unidad de disco duro](#page-8-0)
	- e. [Batería](#page-7-0)
- 6. Siga los procedimientos que se describen en [Después de manipular el interior del equipo](#page-6-0).

### <span id="page-16-0"></span>Extracción del módulo SIM

- 1. Siga los procedimientos que se describen en [Antes de manipular el interior del equipo.](#page-4-0)
- 2. Extraiga:
	- a. [Batería](#page-7-0)
	- b. [Unidad de disco duro](#page-7-0)
	- c. [Unidad óptica](#page-8-0)
	- d. [la cubierta inferior](#page-10-0)
- 3. Realice los siguientes pasos como se muestran en la ilustración.
	- a. Levante la lengüeta de bloqueo [1].
	- b. Desconecte el cable [2].
	- c. Extraiga los tornillos que fijan el módulo SIM al equipo [3].
	- d. Presione el módulo SIM [4].
	- e. Levante el módulo hacia arriba [5].
	- f. Extraiga el módulo SIM del equipo [6].

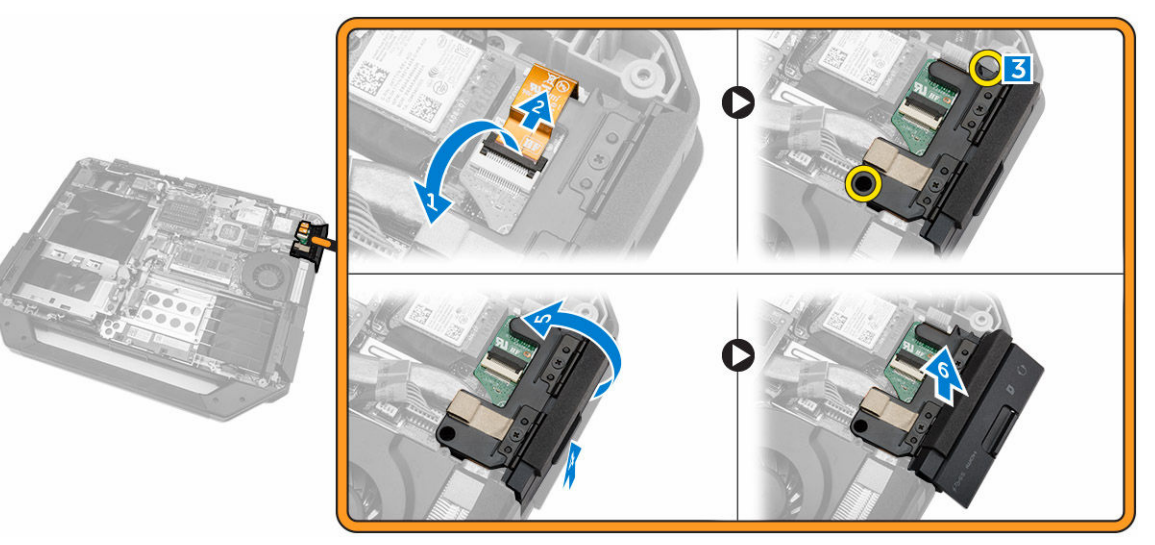

#### Instalación del módulo SIM

- 1. Deslice el módulo SIM en su ubicación en el equipo.
- 2. Cierre el compartimento del módulo SIM presionando la puerta con pestillo.
- 3. Apriete los tornillos que fijan el módulo al equipo.
- 4. Conecte el cable.
- 5. Presione la lengüeta de bloqueo.
- 6. Coloque:
	- a. [la cubierta inferior](#page-11-0)
	- b. [Unidad óptica](#page-9-0)
	- c. [Unidad de disco duro](#page-8-0)
	- d. [Batería](#page-7-0)
- 7. Siga los procedimientos que se describen en [Después de manipular el interior del equipo](#page-6-0).

### <span id="page-17-0"></span>Extracción de la tarjeta WLAN

- 1. Siga los procedimientos que se describen en [Antes de manipular el interior del equipo.](#page-4-0)
- 2. Extraiga:
	- a. [Batería](#page-7-0)
	- b. [Unidad de disco duro](#page-7-0)
	- c. [Unidad óptica](#page-8-0)
	- d. [la cubierta inferior](#page-10-0)
	- e. [el soporte GPS](#page-18-0)
- 3. Realice los siguientes pasos como se muestran en la ilustración.
	- a. Desconecte los cables de antena de la tarjeta WLAN [1].
	- b. Extraiga el tornillo que fija la tarjeta WLAN [2].
	- c. Deslice la tarjeta WLAN y extráigala de la ranura [3].

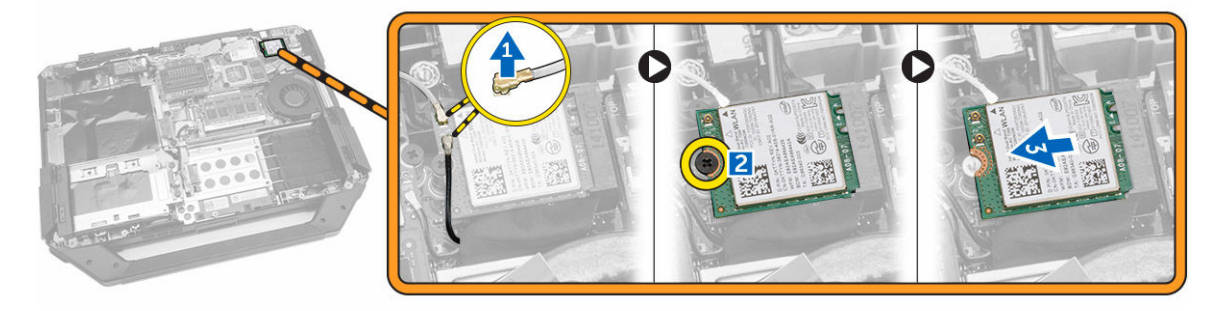

#### Instalación de la tarjeta WLAN

- 1. Inserte la tarjeta WLAN en la ranura.
- 2. Conecte el tornillo para fijar el soporte de los cables.
- 3. Conecte los cables de la antena a la tarjeta WLAN.
- 4. Coloque:
	- a. [el soporte GPS](#page-19-0)
	- b. [la cubierta inferior](#page-11-0)
	- c. [Unidad óptica](#page-9-0)
	- d. [Unidad de disco duro](#page-8-0)
	- e. [Batería](#page-7-0)
- 5. Siga los procedimientos que se describen en [Después de manipular el interior del equipo](#page-6-0).

#### Extracción de la tarjeta WWAN

- 1. Siga los procedimientos que se describen en [Antes de manipular el interior del equipo.](#page-4-0)
- 2. Extraiga:
	- a. [Batería](#page-7-0)
	- b. [Unidad de disco duro](#page-7-0)
	- c. [Unidad óptica](#page-8-0)
	- d. [la cubierta inferior](#page-10-0)
	- e. [el soporte GPS](#page-18-0)
- <span id="page-18-0"></span>3. Realice los siguientes pasos como se muestran en la ilustración.
	- a. Desconecte los cables de la tarjeta WWAN [1].
	- b. Extraiga el tornillo que fija la tarjeta WWAN [2].
	- c. Deslice la tarjeta WWAN y extráigala de la ranura [3].

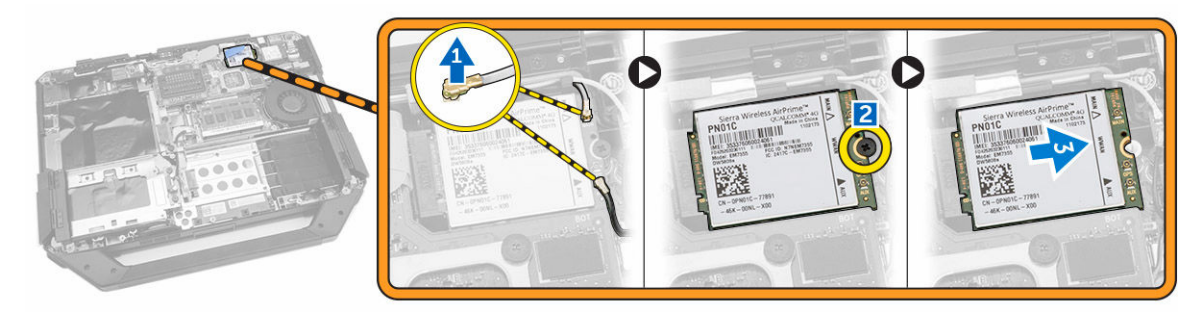

### Instalación de la tarjeta WWAN

- 1. Inserte la tarjeta WWAN en la ranura.
- 2. Conecte el tornillo que fija la tarjeta WWAN.
- 3. Conecte los cables a la tarjeta WWAN.
- 4. Coloque:
	- a. [el soporte GPS](#page-19-0)
	- b. [la cubierta inferior](#page-11-0)
	- c. [Unidad óptica](#page-9-0)
	- d. [Unidad de disco duro](#page-8-0)
	- e. [Batería](#page-7-0)
- 5. Siga los procedimientos que se describen en [Después de manipular el interior del equipo](#page-6-0).

#### Extracción del soporte GPS

- 1. Siga los procedimientos que se describen en [Antes de manipular el interior del equipo.](#page-4-0)
- 2. Extraiga:
	- a. [Batería](#page-7-0)
	- b. [Unidad de disco duro](#page-7-0)
	- c. [Unidad óptica](#page-8-0)
	- d. [la cubierta inferior](#page-10-0)
- 3. Realice los siguientes pasos como se muestran en la ilustración.
	- a. Desconecte el cable de la antena [1].
	- b. Desconecte el cable del soporte GPS [2].
	- c. Extraiga el tornillo que fija el soporte GPS al equipo [3].
	- d. Levante el soporte GPS del equipo [4].

<span id="page-19-0"></span>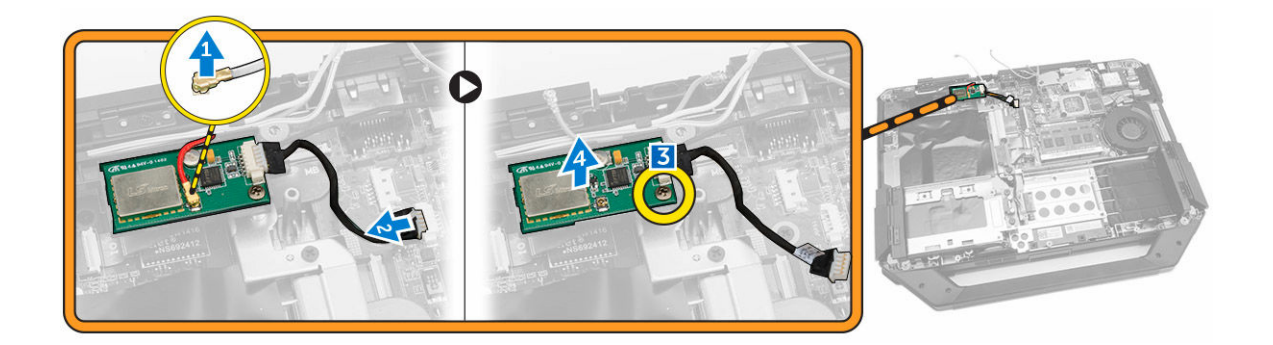

### Instalación del soporte GPS

- 1. Inserte el soporte GPS en su ubicación en el equipo.
- 2. Ajuste el tornillo que fija el soporte al equipo.
- 3. Conecte el cable de la antena.
- 4. Alinee el cable al equipo.
- 5. Coloque:
	- a. [la cubierta inferior](#page-11-0)
	- b. [Unidad óptica](#page-9-0)
	- c. [Unidad de disco duro](#page-8-0)
	- d. [Batería](#page-7-0)
- 6. Siga los procedimientos que se describen en [Después de manipular el interior del equipo](#page-6-0).

#### Extracción del disipador de calor

- 1. Siga los procedimientos que se describen en [Antes de manipular el interior del equipo.](#page-4-0)
- 2. Extraiga:
	- a. [Batería](#page-7-0)
	- b. [Unidad de disco duro](#page-7-0)
	- c. [Unidad óptica](#page-8-0)
	- d. [la cubierta inferior](#page-10-0)
	- e. [la placa de acoplamiento](#page-14-0)
	- f. [la placa GPU](#page-15-0)
	- g. [el módulo SIM](#page-16-0)
- 3. Afloje los tornillos que fijan el disipador de calor a la placa base en la secuencia que se muestra  $[1, 2, 3, 4]$ .

NOTA: El disipador térmico retiene estos tornillos, los cuales no se deben extraer por completo.

<span id="page-20-0"></span>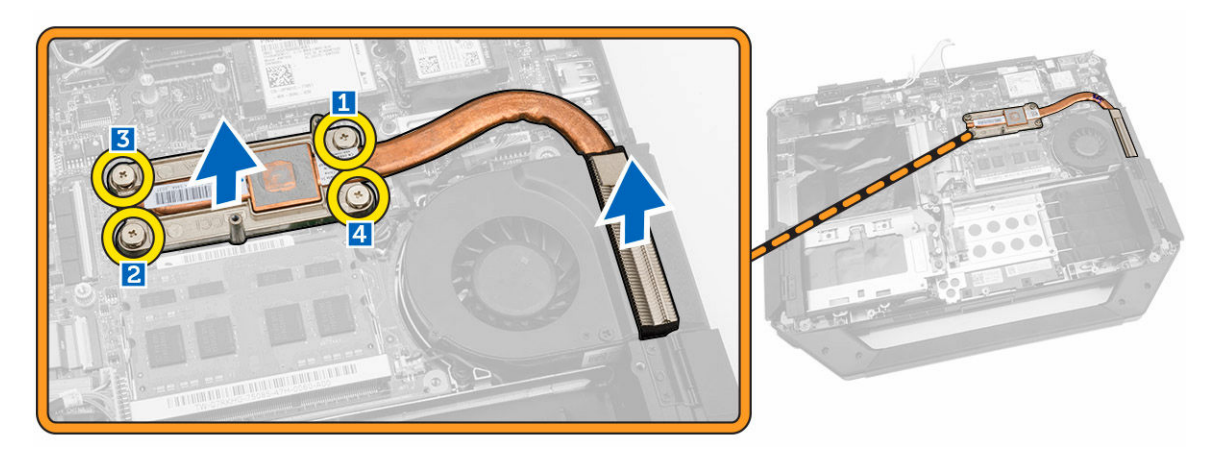

4. Levante el disipador de calor del chasis del equipo.

### Instalación del disipador de calor

- 1. Alinee el disipador de calor en su posición en la placa base.
- 2. Apriete los tornillos en la secuencia numérica que se muestran en el soporte para fijar el disipador de calor a la placa base.
- 3. Coloque:
	- a. [el módulo SIM](#page-16-0)
	- b. [la placa GPU](#page-15-0)
	- c. [la placa de acoplamiento](#page-14-0)
	- d. [la cubierta inferior](#page-11-0)
	- e. [Unidad óptica](#page-9-0)
	- f. [Unidad de disco duro](#page-8-0)
	- g. [Batería](#page-7-0)
- 4. Siga los procedimientos que se describen en [Después de manipular el interior del equipo](#page-6-0).

### Extracción del ventilador del sistema

- 1. Siga los procedimientos que se describen en [Antes de manipular el interior del equipo.](#page-4-0)
- 2. Extraiga:
	- a. [Batería](#page-7-0)
	- b. [Unidad de disco duro](#page-7-0)
	- c. [Unidad óptica](#page-8-0)
	- d. [la cubierta inferior](#page-10-0)
- 3. Realice los siguientes pasos como se muestran en la ilustración.
	- a. Extraiga el cable del ventilador del sistema [1].
	- b. Desconecte el cable del ventilador del sistema [2].
	- c. Extraiga del tornillo que fija el ventilador del sistema al equipo [3].
	- d. Extraiga el ventilador del sistema del equipo [4].

<span id="page-21-0"></span>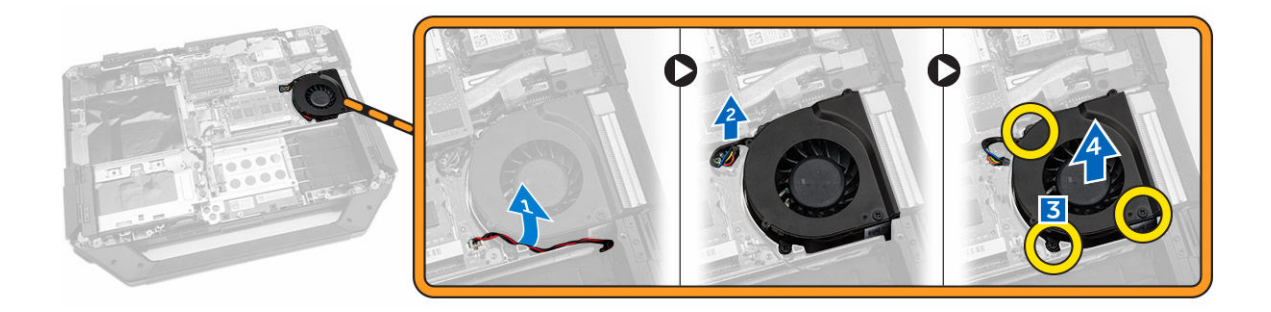

#### Instalación del ventilador del sistema

- 1. Coloque el ventilador del sistema en su ubicación en el equipo.
- 2. Apriete el tornillo que fija el ventilador del sistema al equipo.
- 3. Conecte el cable del ventilador del sistema al equipo.
- 4. Coloque el cable del ventilador del sistema.
- 5. Coloque:
	- a. [la cubierta inferior](#page-11-0)
	- b. [Unidad óptica](#page-9-0)
	- c. [Unidad de disco duro](#page-8-0)
	- d. [Batería](#page-7-0)
- 6. Siga los procedimientos que se describen en [Después de manipular el interior del equipo](#page-6-0).

### Extracción del soporte RF

- 1. Siga los procedimientos que se describen en [Antes de manipular el interior del equipo.](#page-4-0)
- 2. Extraiga:
	- a. [Batería](#page-7-0)
	- b. [Unidad de disco duro](#page-7-0)
	- c. [Unidad óptica](#page-8-0)
	- d. [la cubierta inferior](#page-10-0)
	- e. [el soporte GPS](#page-18-0)
	- f. [Tarjeta WLAN](#page-17-0)
	- g. [la placa de acoplamiento](#page-14-0)
- 3. Realice los siguientes pasos como se muestran en la ilustración.
	- a. Desenrosque los cables de antena [1].
	- b. Desconecte los cables de antena [2].
	- c. Extraiga el tornillo que fija el soporte RF al equipo [3].
	- d. Levante y extraiga el soporte RF del equipo. [4]

<span id="page-22-0"></span>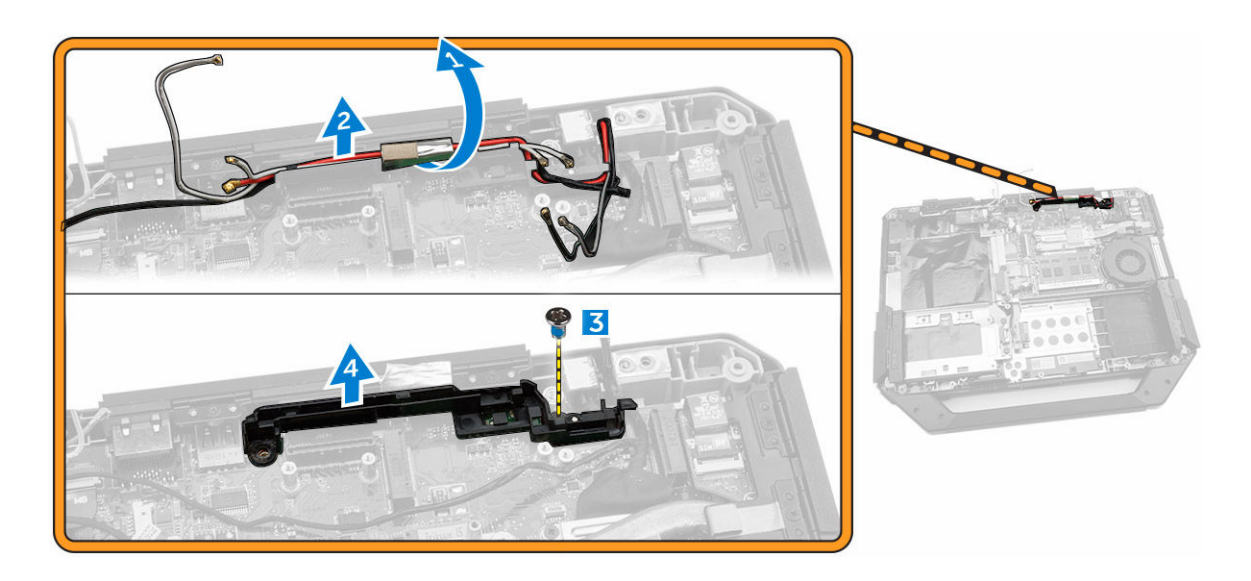

### Instalación del soporte RF

- 1. Coloque el soporte RF en el equipo.
- 2. Ajuste los tornillos que fijan el soporte RF al equipo.
- 3. Conecte el cable de la antena.
- 4. Coloque el cable de la antena.
- 5. Coloque:
	- a. [Tarjeta WLAN](#page-17-0)
	- b. [la tarjeta WWAN](#page-18-0)
	- c. [la cubierta inferior](#page-11-0)
	- d. [Unidad óptica](#page-9-0)
	- e. [Unidad de disco duro](#page-8-0)
	- f. [Batería](#page-7-0)
- 6. Siga los procedimientos que se describen en [Después de manipular el interior del equipo](#page-6-0).

### Extracción del ensamblaje de la pantalla

- 1. Siga los procedimientos que se describen en [Antes de manipular el interior del equipo.](#page-4-0)
- 2. Extraiga:
	- a. [Batería](#page-7-0)
	- b. [Unidad de disco duro](#page-7-0)
	- c. [Unidad óptica](#page-8-0)
	- d. [la cubierta inferior](#page-10-0)
- 3. Realice los siguientes pasos como se muestran en la ilustración.
	- a. Levante la lengüeta de bloqueo [1].
	- b. Desconecte el cable de E/S [2].
	- c. Retire la cinta adhesiva [3].
	- d. Desconecte el cable eDP de la placa base [4].
	- e. Retire la cinta adhesiva [5].
	- f. Desconecte el cable del ensamblaje de la pantalla de la placa base [6].

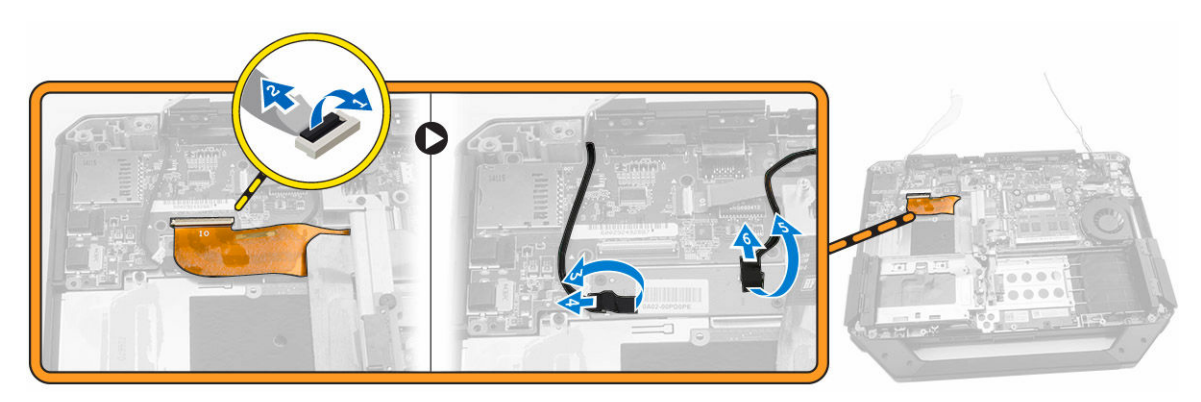

- 4. Realice los siguientes pasos como se muestran en la ilustración.
	- a. Extraiga los tornillos que fijan el conector del ensamblaje de la pantalla [1].
	- b. Levante la lengüeta [2].
	- c. Desconecte el conector del ensamblaje de la pantalla [3].

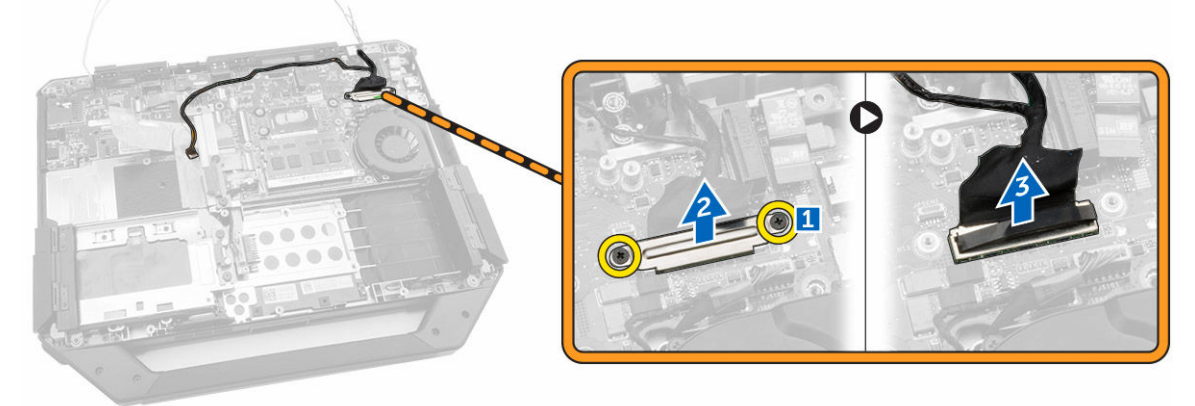

5. Extraiga los tornillos que fijan el ensamblaje de la pantalla al chasis del equipo.

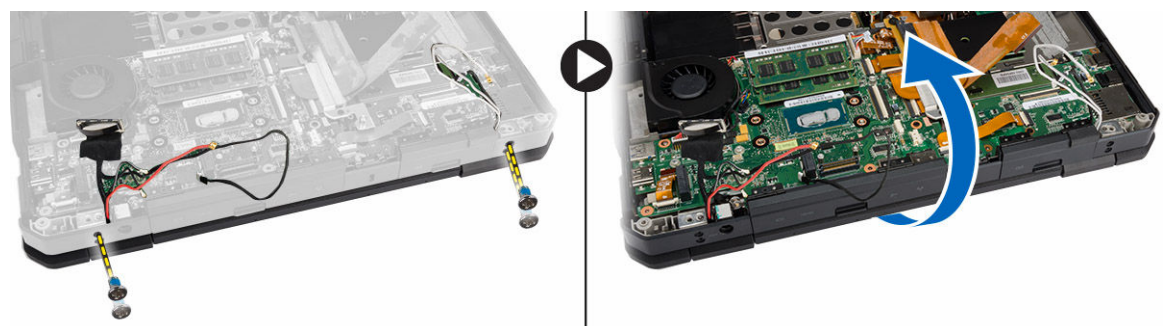

6. Dé la vuelta al ordenador y extraiga el ensamblaje de la pantalla.

<span id="page-24-0"></span>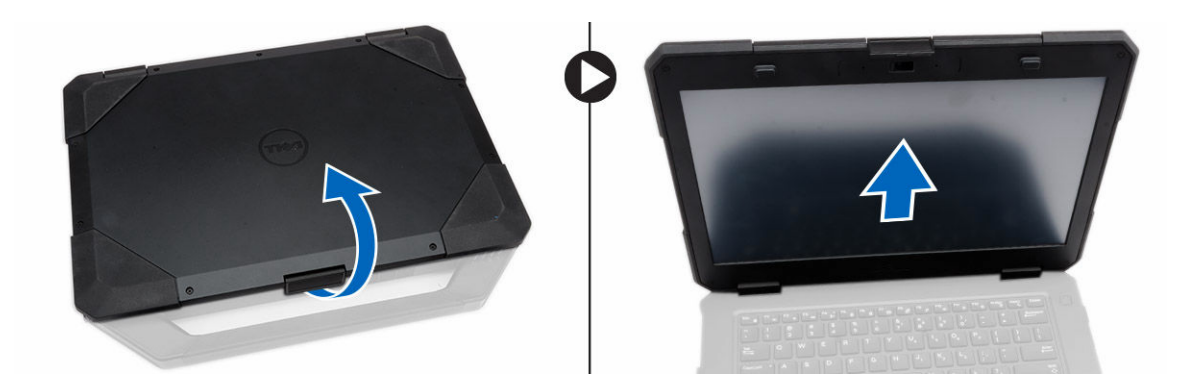

### Instalación del ensamblaje de la pantalla

- 1. Instale el ensamblaje de la pantalla y cierre la pantalla.
- 2. Dele la vuelta al chasis del equipo.
- 3. Apriete los tornillos que fijan el ensamblaje de la pantalla al chasis del equipo.
- 4. Conecte el conector del ensamblaje de la pantalla.
- 5. Vuelva a asentar la lengüeta de tiro del conector.
- 6. Apriete los tornillos que fijan el conector del ensamblaje de la pantalla.
- 7. Conecte el cable del ensamblaje de la pantalla a la placa base.
- 8. Adhiera la cinta adhesiva.
- 9. Conecte el cable eDP a la placa base.
- 10. Adhiera la cinta adhesiva.
- 11. Coloque:
	- a. [la cubierta inferior](#page-11-0)
	- b. [Unidad óptica](#page-9-0)
	- c. [Unidad de disco duro](#page-8-0)
	- d. [Batería](#page-7-0)
- 12. Siga los procedimientos que se describen en [Después de manipular el interior del equipo](#page-6-0).

#### Extracción del panel de E/S

- 1. Siga los procedimientos que se describen en [Antes de manipular el interior del equipo.](#page-4-0)
- 2. Extraiga:
	- a. [Batería](#page-7-0)
	- b. [Unidad de disco duro](#page-7-0)
	- c. [Unidad óptica](#page-8-0)
	- d. [la cubierta inferior](#page-10-0)
- 3. Realice los siguientes pasos como se muestran en la ilustración.
	- a. Desbloquee la puerta con pestillo de presión de E/S [1].
	- b. Levante hacia arriba para abrirla [2].
	- c. Extraiga el tornillo que fija la placa de E/S al chasis del equipo [3].

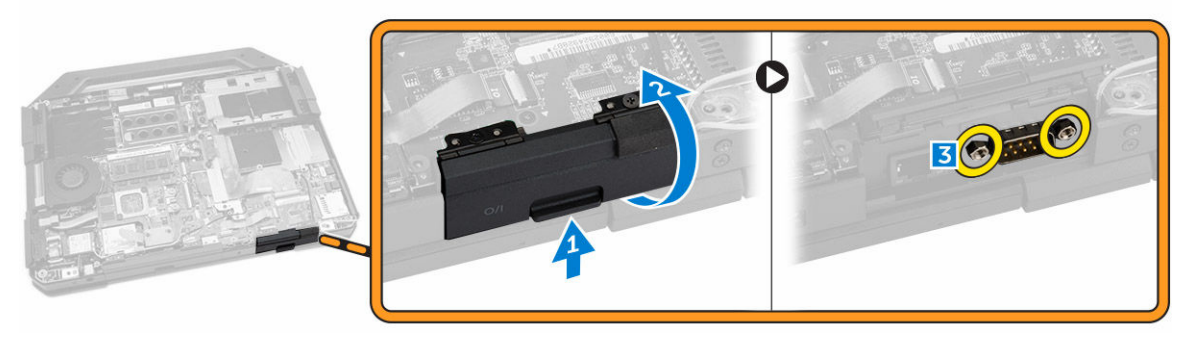

- 4. Realice los siguientes pasos como se muestran en la ilustración.
	- a. Levante la lengüeta de bloqueo [1].
	- b. Desconecte el cable E/S de la placa base [2].
	- c. Levante el cable del ensamblaje de la pantalla hacia arriba [3]
	- d. Desconecte el cable [4].

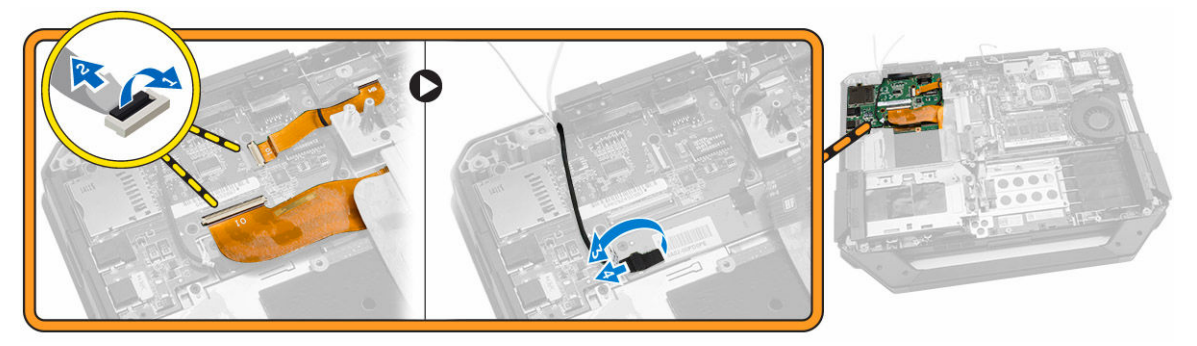

- 5. Realice los siguientes pasos como se muestran en la ilustración.
	- a. Extraiga los tornillos que fijan la placa de E/S al equipo [1].
	- b. Levante y extraiga la placa de E/S del equipo. [2]

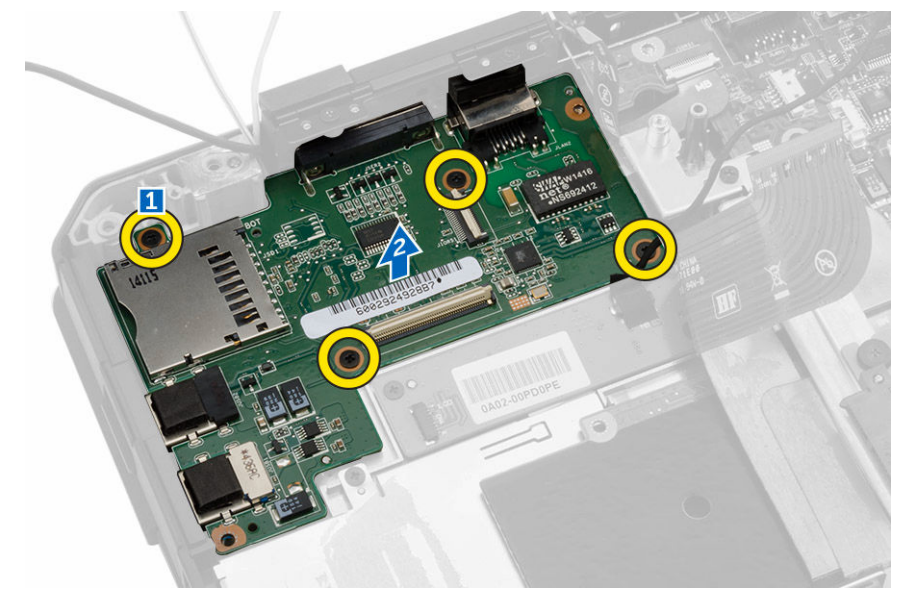

### <span id="page-26-0"></span>Instalación de la placa de E/S

- 1. Coloque el panel de E/S en el equipo.
- 2. Apriete el tornillo que fija la placa de E/S al equipo.
- 3. Conecte el cable del ensamblaje de la pantalla al equipo.
- 4. Conecte el cable de E/S al equipo.
- 5. Apriete el tornillo que fija la placa de E/S.
- 6. Deslice la placa de E/S en su lugar en el equipo.
- 7. Cierre la puerta con pestillo de presión del compartimiento de E/S.
- 8. Coloque:
	- a. [la cubierta inferior](#page-11-0)
	- b. [Unidad óptica](#page-9-0)
	- c. [Unidad de disco duro](#page-8-0)
	- d. [Batería](#page-7-0)
- 9. Siga los procedimientos que se describen en [Después de manipular el interior del equipo](#page-6-0).

#### Extracción del conector de almacenamiento

- 1. Siga los procedimientos que se describen en [Antes de manipular el interior del equipo.](#page-4-0)
- 2. Extraiga:
	- a. [Batería](#page-7-0)
	- b. [Unidad de disco duro](#page-7-0)
	- c. [Unidad óptica](#page-8-0)
	- d. [la cubierta inferior](#page-10-0)
- 3. Realice los siguientes pasos como se muestran en la ilustración.
	- a. Levante la lengüeta de bloqueo [1].
	- b. Desconecte el cable del conector de almacenamiento [2].
	- c. Extraiga el tornillo que fija el conector de almacenamiento [3].
	- d. Levante el conector de almacenamiento del equipo [4].

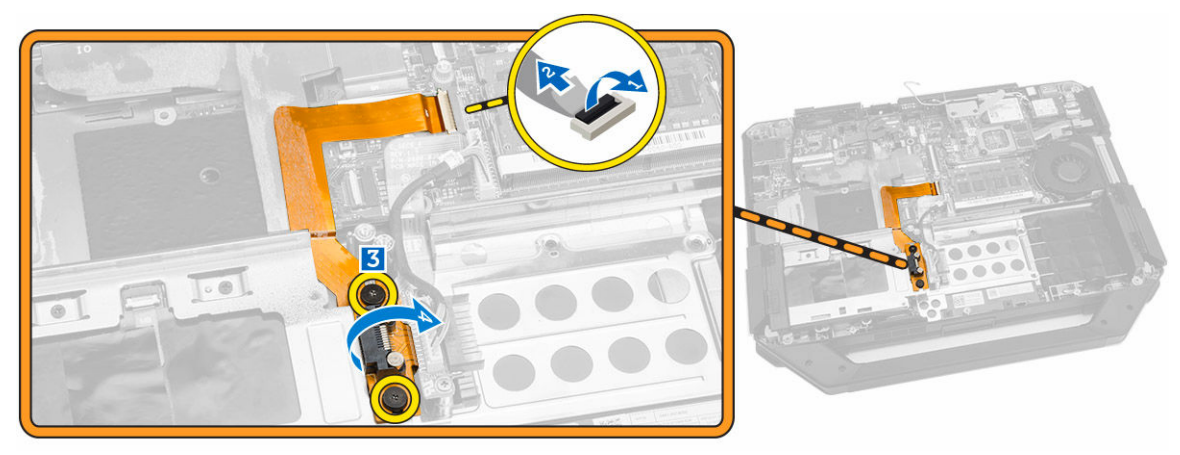

### <span id="page-27-0"></span>Instalación del conector de almacenamiento

- 1. Coloque el conector de almacenamiento en el equipo.
- 2. Apriete los tornillos que fijan el conector de almacenamiento
- 3. Conecte el cable del conector de almacenamiento al equipo.
- 4. Coloque:
	- a. [la cubierta inferior](#page-11-0)
	- b. [Unidad óptica](#page-9-0)
	- c. [Unidad de disco duro](#page-8-0)
	- d. [Batería](#page-7-0)
- 5. Siga los procedimientos que se describen en [Después de manipular el interior del equipo](#page-6-0).

#### Extracción del soporte SSD

- 1. Siga los procedimientos que se describen en [Antes de manipular el interior del equipo.](#page-4-0)
- 2. Extraiga:
	- a. [Batería](#page-7-0)
	- b. [Unidad de disco duro](#page-7-0)
	- c. [Unidad óptica](#page-8-0)
	- d. [la cubierta inferior](#page-10-0)
- 3. Realice los siguientes pasos como se muestran en la ilustración.
	- a. Levante la lengüeta de bloqueo [1].
	- b. Desconecte el cable del conector SSD [2].
	- c. Extraiga la cinta adhesiva del equipo [3].

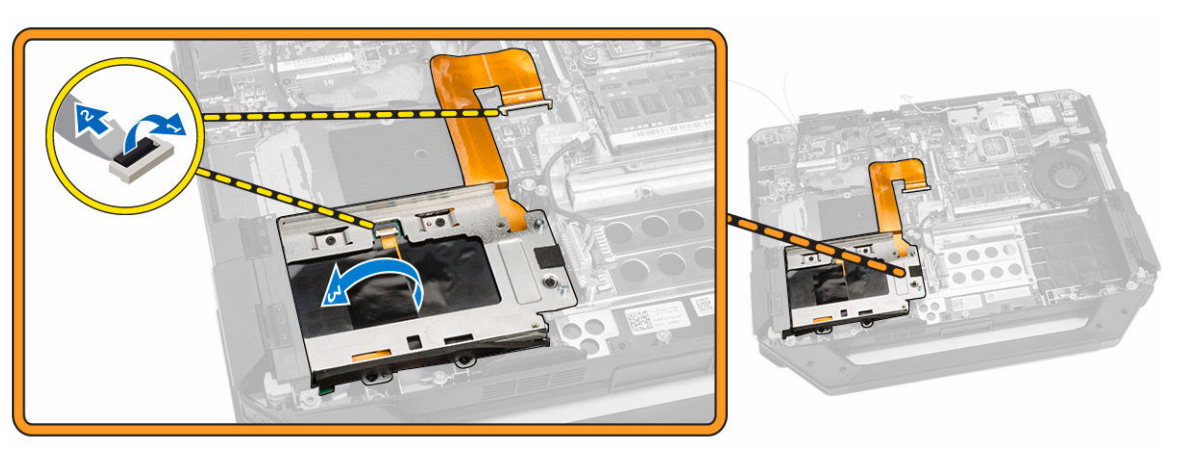

- 4. Realice los siguientes pasos como se muestran en la ilustración.
	- a. Extraiga los tornillos que fijan el soporte SSD al equipo [1].
	- b. Levante el soporte SSD del equipo [2].

<span id="page-28-0"></span>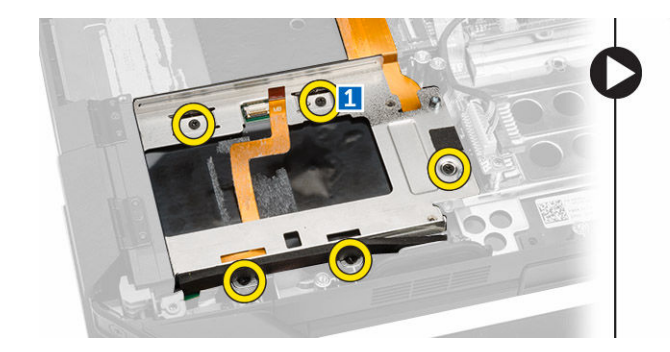

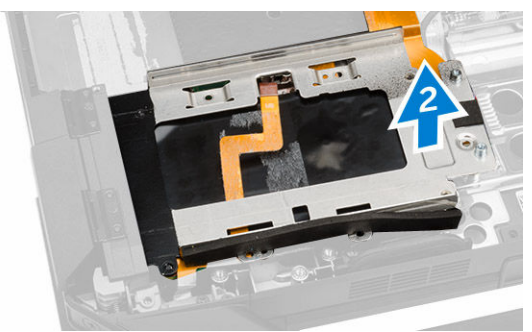

### Instalación del soporte SSD

- 1. Coloque el soporte SSD en el equipo.
- 2. Apriete los tornillos que fijan el conector SSD.
- 3. Adhiera la cinta adhesiva al equipo.
- 4. Conecte el cable del soporte SSD al equipo.
- 5. Coloque:
	- a. [la cubierta inferior](#page-11-0)
	- b. [Unidad óptica](#page-9-0)
	- c. [Unidad de disco duro](#page-8-0)
	- d. [Batería](#page-7-0)
- 6. Siga los procedimientos que se describen en [Después de manipular el interior del equipo](#page-6-0).

### Extracción de la placa USH

- 1. Siga los procedimientos que se describen en [Antes de manipular el interior del equipo.](#page-4-0)
- 2. Extraiga:
	- a. [Batería](#page-7-0)
	- b. [Unidad de disco duro](#page-7-0)
	- c. [Unidad óptica](#page-8-0)
	- d. [la cubierta inferior](#page-10-0)
- 3. Realice los siguientes pasos como se muestran en la ilustración.
	- a. Levante la lengüeta de bloqueo [1].
	- b. Desconecte los cables de la placa USH de los conectores [2].
	- c. Extraiga los tornillos que fijan la placa [3].
	- d. Levante y dé la vuelta a la placa formando un ángulo para llegar al cable de la tarjeta inteligente en la parte inferior [4].
	- e. Levante la lengüeta de bloqueo [5].
	- f. Desconecte el cable de la tarjeta inteligente y libere la placa USH del chasis del equipo [6].

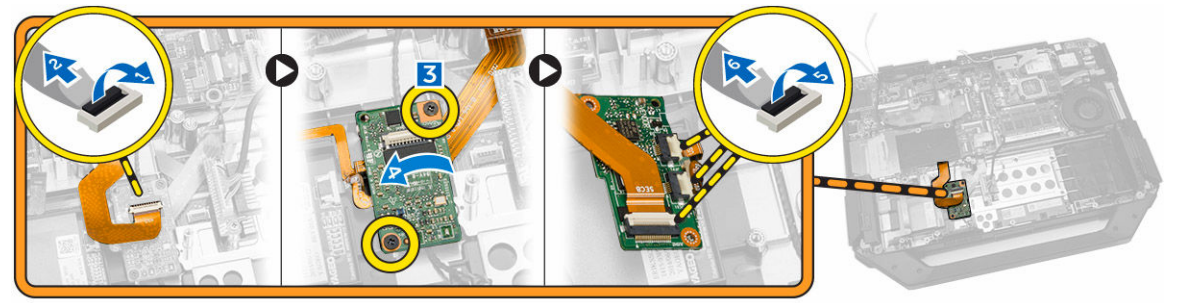

<span id="page-29-0"></span>4. Extraiga la placa USH del equipo.

### Instalación de la placa USH

- 1. Conecte el cable de la tarjeta inteligente a la placa USH en la parte inferior de la placa.
- 2. Dele la vuelta a la placa USH para colocarla en la posición original.
- 3. Apriete los tornillos para fijar la placa USH.
- 4. Conecte los cables a la placa USH.
- 5. Coloque:
	- a. [la cubierta inferior](#page-11-0)
	- b. [Unidad óptica](#page-9-0)
	- c. [Unidad de disco duro](#page-8-0)
	- d. [Batería](#page-7-0)
- 6. Siga los procedimientos que se describen en [Después de manipular el interior del equipo](#page-6-0).

#### Extracción de la placa de reducción

- 1. Siga los procedimientos que se describen en [Antes de manipular el interior del equipo.](#page-4-0)
- 2. Extraiga:
	- a. [Batería](#page-7-0)
	- b. [Unidad de disco duro](#page-7-0)
	- c. [Unidad óptica](#page-8-0)
	- d. [la cubierta inferior](#page-10-0)
- 3. Realice los siguientes pasos como se muestran en la ilustración.
	- a. Retire la cinta adhesiva [1].
	- b. Desconecte el cable del ensamblaje de la pantalla [2].
	- c. Retire la cinta adhesiva [3].
	- d. Desconecte el cable de E/S [4]
	- e. Extraiga los tornillos que fijan la placa de reducción al equipo [5]
	- f. Levante la placa de reducción del equipo [6].

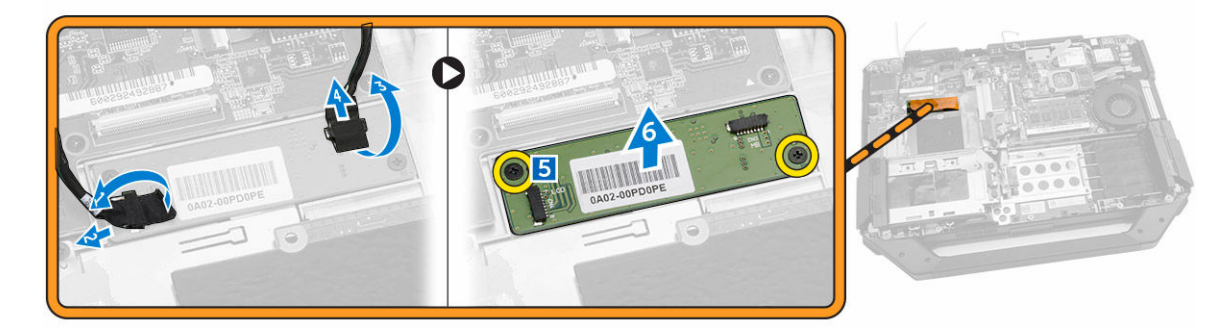

### Instalación de la placa de reducción

- 1. Coloque la placa de reducción en el equipo.
- 2. Ajuste los tornillos que fijan la placa de reducción al equipo.
- 3. Conecte el cable de la placa E/S.
- <span id="page-30-0"></span>4. Adhiera la cinta adhesiva.
- 5. Conecte el cable del ensamblaje de la pantalla.
- 6. Adhiera la cinta.
- 7. Coloque:
	- a. [la cubierta inferior](#page-11-0)
	- b. [Unidad de disco duro](#page-8-0)
	- c. [Unidad óptica](#page-9-0)
	- d. [Batería](#page-7-0)
- 8. Siga los procedimientos que se describen en [Después de manipular el interior del equipo](#page-6-0).

### Extracción del conector de la batería

- 1. Siga los procedimientos que se describen en [Antes de manipular el interior del equipo.](#page-4-0)
- 2. Extraiga:
	- a. [Batería](#page-7-0)
	- b. [Unidad de disco duro](#page-7-0)
	- c. [Unidad óptica](#page-8-0)
	- d. [la cubierta inferior](#page-10-0)
	- e. [Placa de E/S](#page-24-0)
- 3. Realice los siguientes pasos como se muestran en la ilustración.
	- a. Desconecte el cable del conector de la batería [1].
	- b. Extraiga los tornillos que fijan el conector de la batería [2].
	- c. Levante el conector de la batería [3].

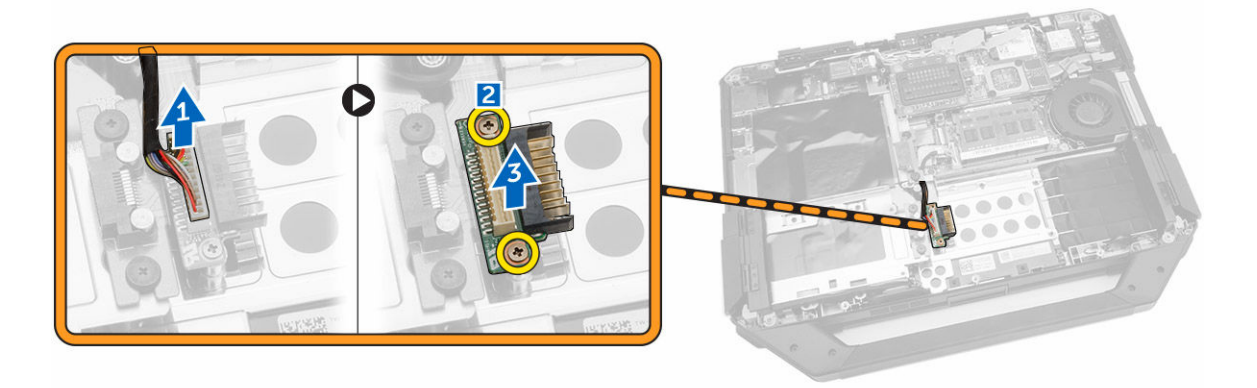

### Instalación del conector de la batería

- 1. Coloque el conector de la batería en la placa base.
- 2. Apriete los tornillos que fijan el conector de la batería al equipo.
- 3. Conecte el cable del conector de la batería.
- 4. Coloque:
	- a. [Placa de E/S](#page-26-0)
	- b. [la cubierta inferior](#page-11-0)
	- c. [Unidad óptica](#page-9-0)
	- d. [Unidad de disco duro](#page-8-0)
- e. [Batería](#page-7-0)
- <span id="page-31-0"></span>5. Siga los procedimientos que se describen en [Después de manipular el interior del equipo](#page-6-0).

### Extracción de la placa base

- 1. Siga los procedimientos que se describen en [Antes de manipular el interior del equipo.](#page-4-0)
- 2. Extraiga:
	- a. [Batería](#page-7-0)
	- b. [Unidad de disco duro](#page-7-0)
	- c. [Unidad óptica](#page-8-0)
	- d. [la cubierta inferior](#page-10-0)
	- e. [el soporte GPS](#page-18-0)
	- f. [Tarjeta WLAN](#page-17-0)
	- g. [la tarjeta WWAN](#page-17-0)
- 3. Realice los siguientes pasos como se muestran en la ilustración.
	- a. Levante la lengüeta de bloqueo [1].
	- b. Desconecte el cable del conector de la placa base [2].

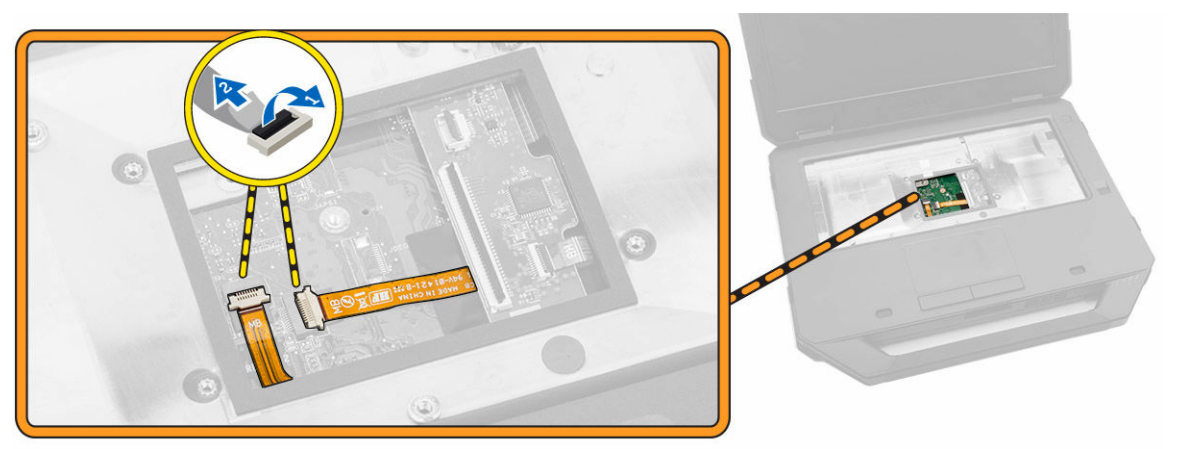

- 4. Realice los siguientes pasos como se muestran en la ilustración.
	- a. Libere la puerta con pestillo [1].
	- b. Presione hacia abajo para abrirla [2].
	- c. Extraiga los tornillos que fijan a la placa base.

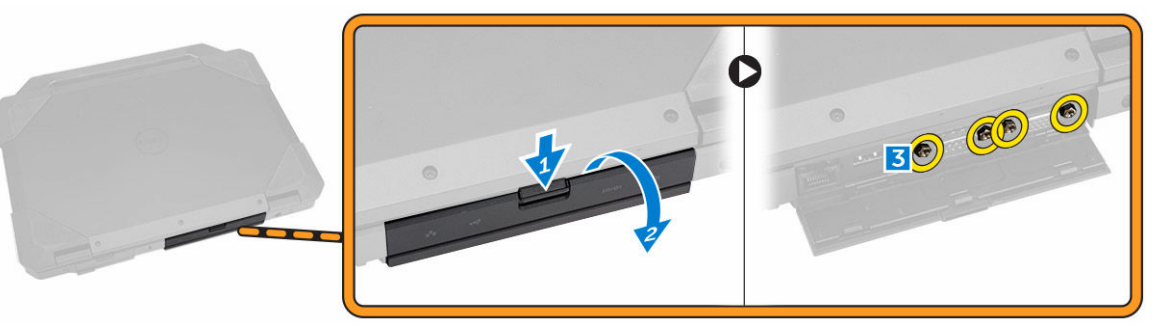

- 5. Realice los siguientes pasos como se muestran en la ilustración.
	- a. Retire los tornillos que fijan la placa base al chasis del equipo [1].

<span id="page-32-0"></span>b. Levante y extraiga la placa base del equipo [2].

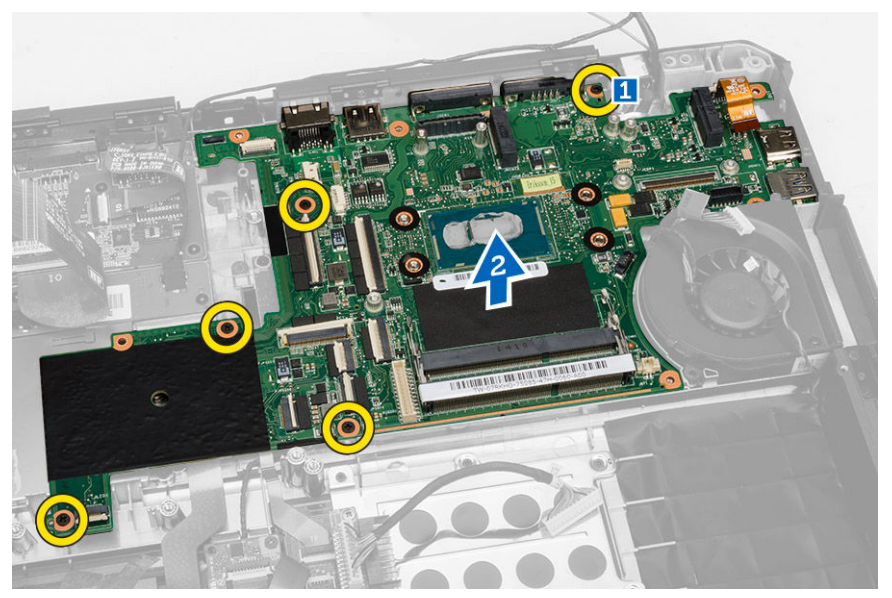

### Instalación de la placa base

- 1. Coloque la placa base en el equipo.
- 2. Apriete los tornillos que fijan la placa base al equipo.
- 3. Conecte el cable de la placa base al equipo.
- 4. Apriete los tornillos que fijan el conector al chasis del equipo.
- 5. Coloque:
	- a. [la cubierta inferior](#page-11-0)
	- b. [Unidad óptica](#page-9-0)
	- c. [Unidad de disco duro](#page-8-0)
	- d. [Tarjeta WLAN](#page-17-0)
	- e. [la tarjeta WWAN](#page-18-0)
	- f. [Placa de E/S](#page-26-0)
	- g. [Batería](#page-7-0)
- 6. Siga los procedimientos que se describen en [Después de manipular el interior del equipo](#page-6-0).

## <span id="page-33-0"></span>Configuración del sistema

La configuración del sistema le permite administrar el hardware de su equipo y especificar las opciones de niveles de BIOS. Desde la configuración del sistema podrá:

- Modificar la configuración de la NVRAM después de añadir o eliminar hardware.
- Ver la configuración de hardware del sistema.
- Habilitar o deshabilitar los dispositivos integrados.
- Definir umbrales de administración de energía y de rendimiento.
- Administrar la seguridad del equipo.

#### Boot Sequence (Secuencia de inicio)

La secuencia de inicio le permite omitir la configuración del sistema-definir el orden de inicio de los dispositivos y el inicio directo de un dispositivo específico (por ejemplo: unidad óptica y unidad de disco duro). Durante Power-on Self Test (POST, prueba de auto encendido), cuando el logotipo de Dell aparece, podrá:

- Acceder al programa de configuración del sistema al presionar la tecla <F2>
- Activar el menú de inicio de una vez al presionar la tecla <F12>

El menú de inicio de una vez muestra los dispositivos que puede iniciar de incluir la opción de diagnóstico. Las opciones de inicio del menú son:

- Unidad extraíble (si está disponible)
- Unidad STXXXX

NOTA: XXX denota el número de la unidad SATA.

- Unidad óptica
- Diagnósticos

NOTA: Al elegir Diagnósticos, aparecerá la pantalla ePSA diagnostics (Diagnósticos de ePSA). U

La pantalla de secuencia de inicio también muestra la opción de acceso a la pantalla de la configuración del sistema.

#### Teclas de navegación

La siguiente tabla muestra las teclas de navegación de configuración del sistema.

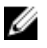

NOTA: Para la mayoría de las opciones de configuración del sistema, se registran los cambios efectuados, pero no se aplican hasta que se reinicia el sistema.

#### <span id="page-34-0"></span>Tabla 1. Teclas de navegación

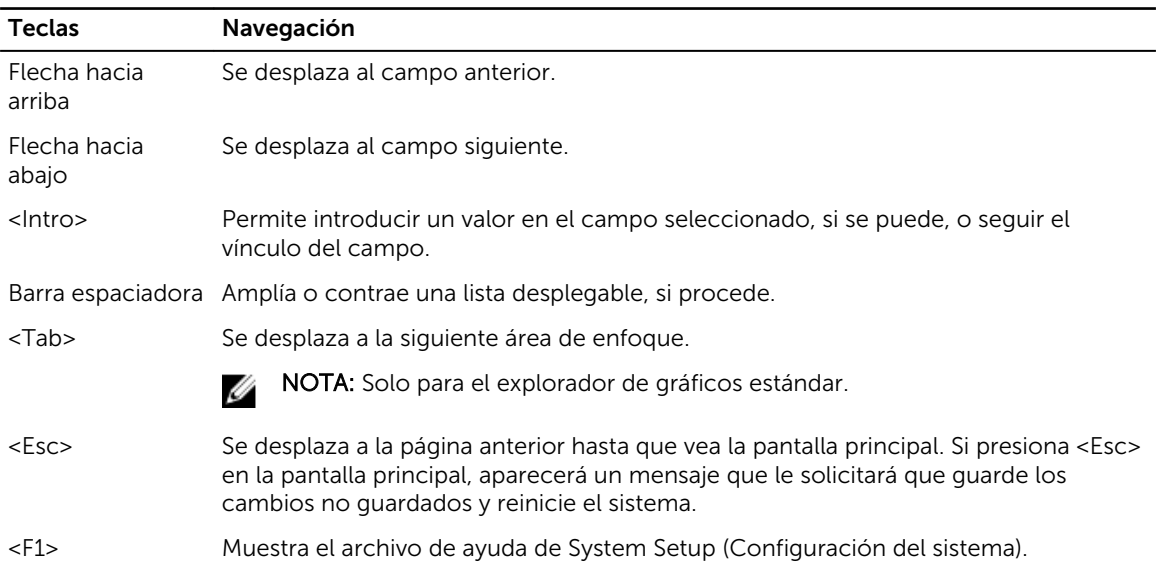

### Opciones de configuración del sistema

NOTA: Los elementos listados en esta sección aparecerán o no en función del equipo y de los dispositivos que haya instalados en éste.

#### Tabla 2. General

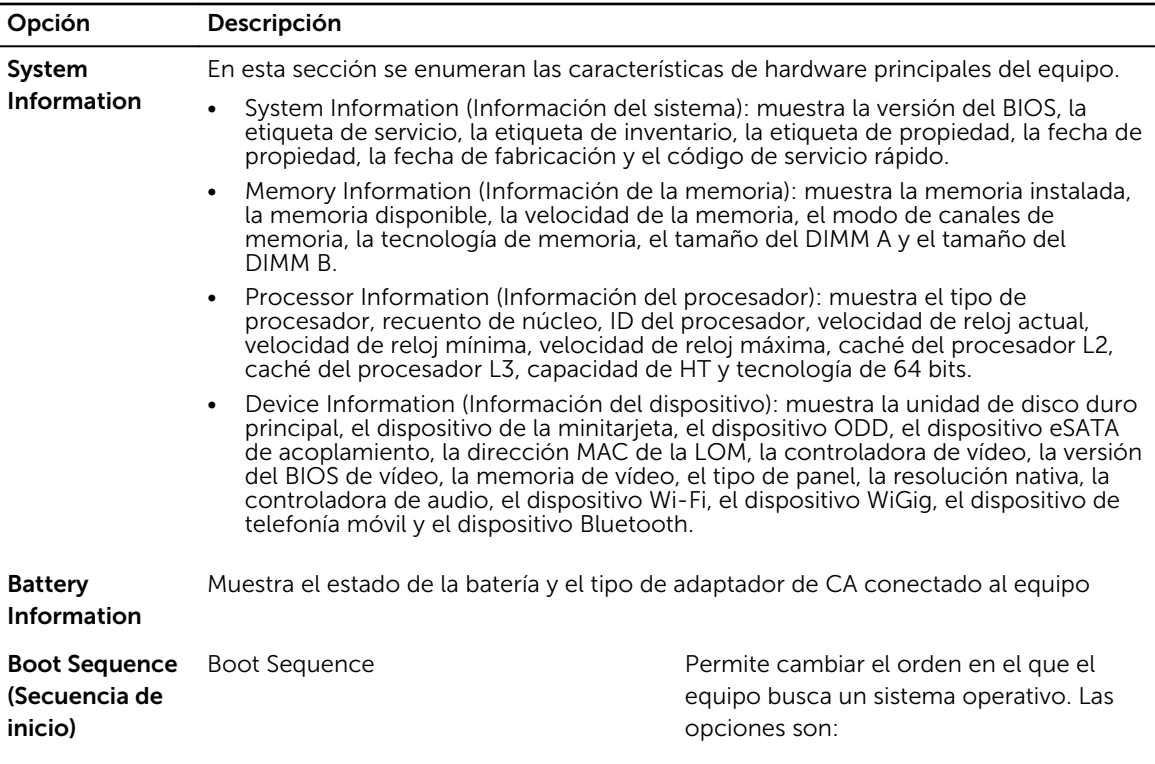

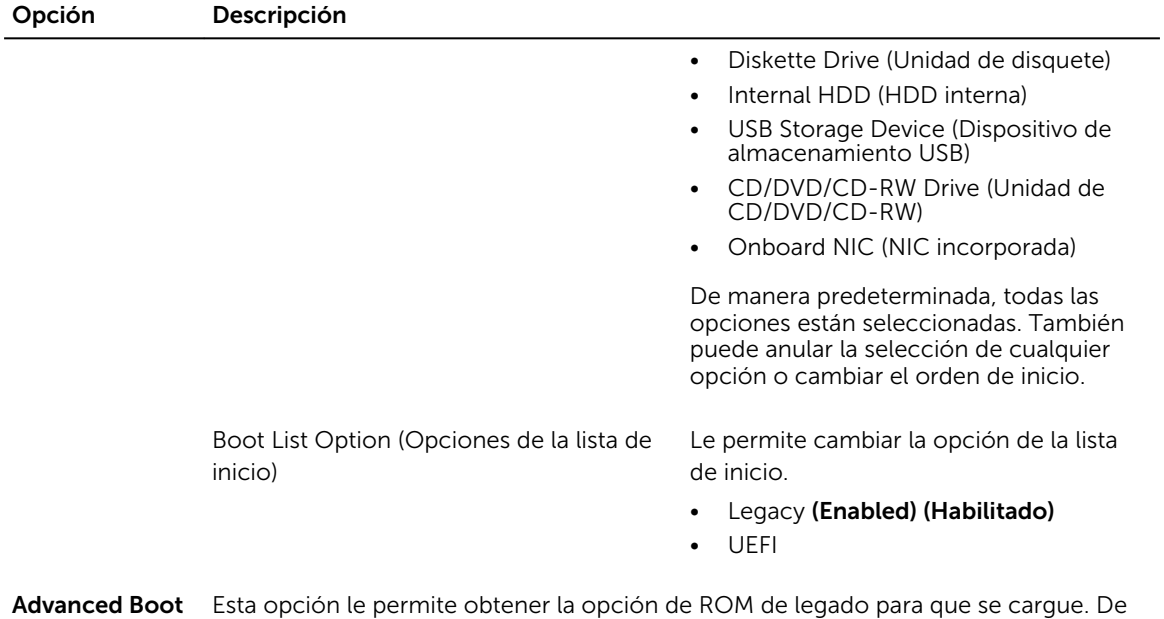

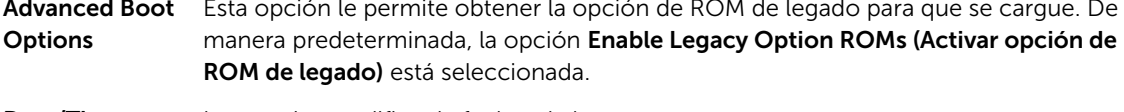

Date/Time Le permite modificar la fecha y la hora.

#### Tabla 3. System Configuration

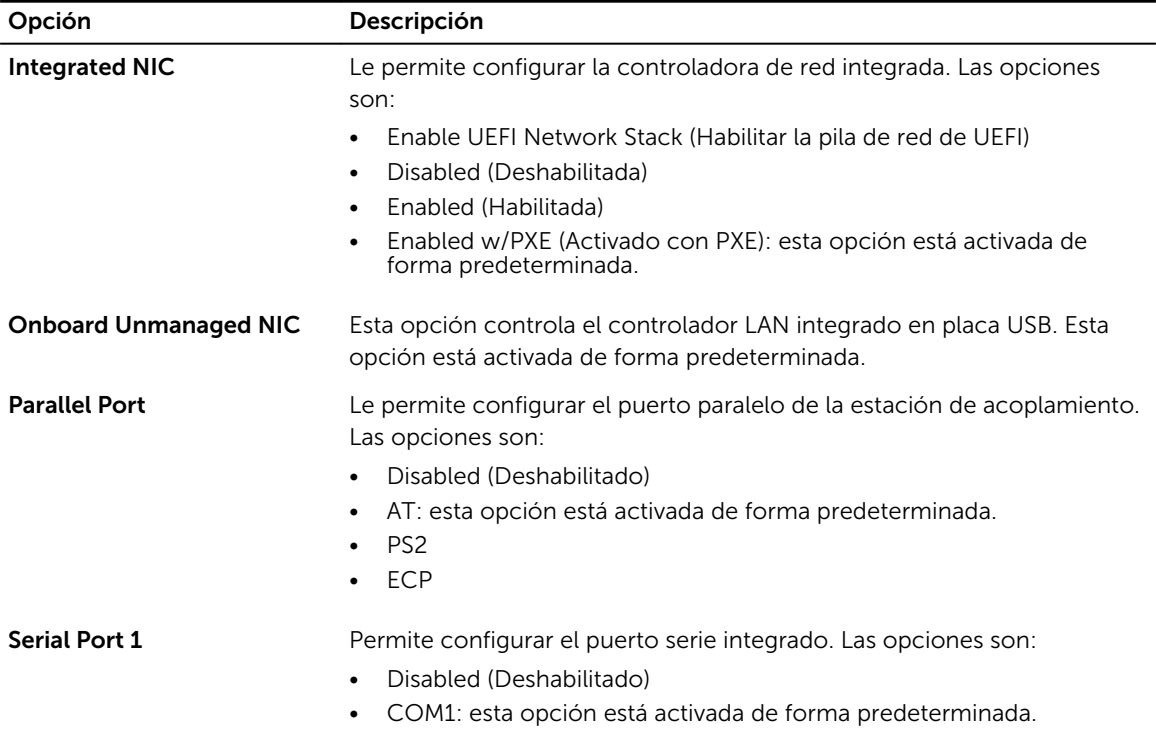

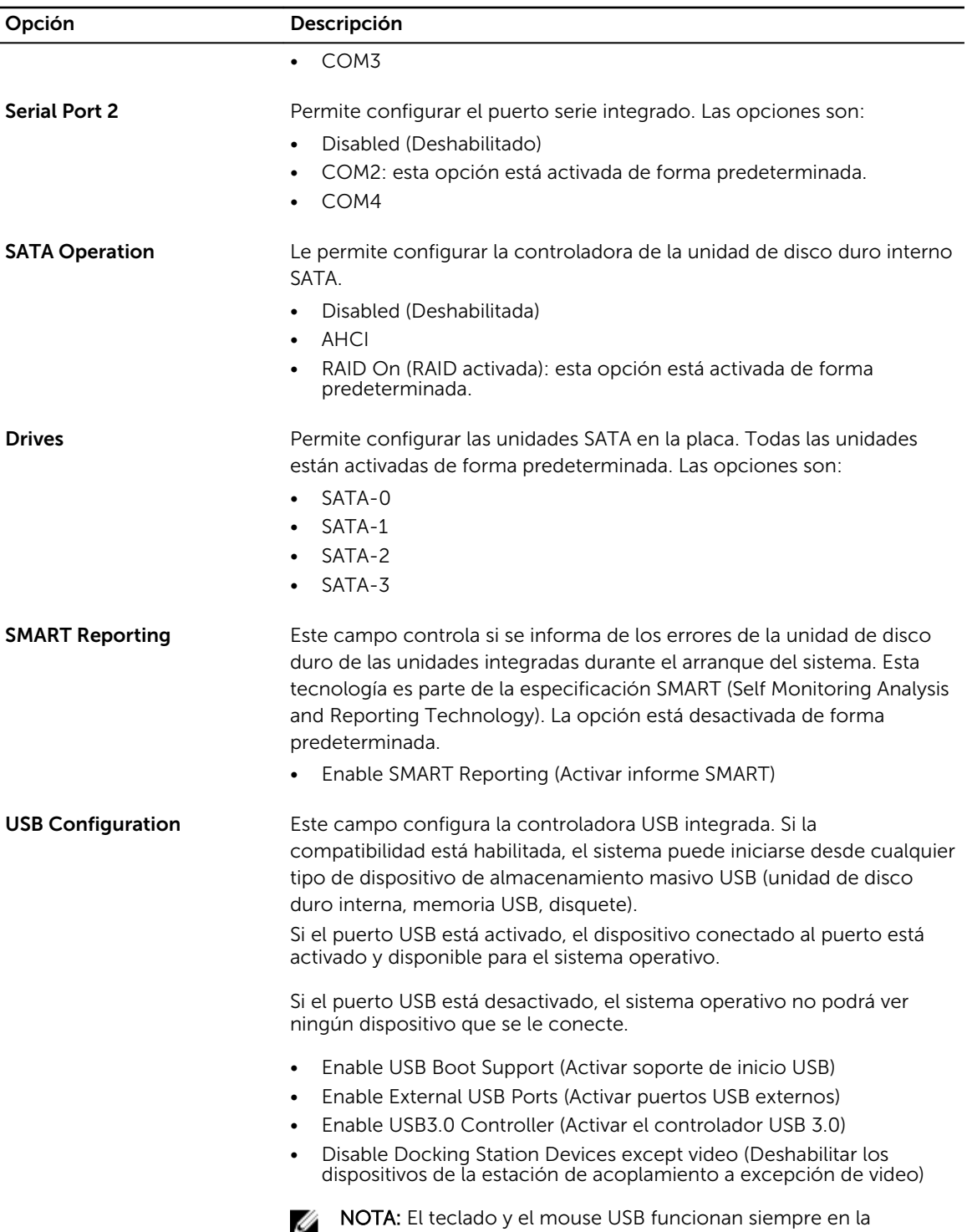

configuración del BIOS, independientemente de esta configuración.

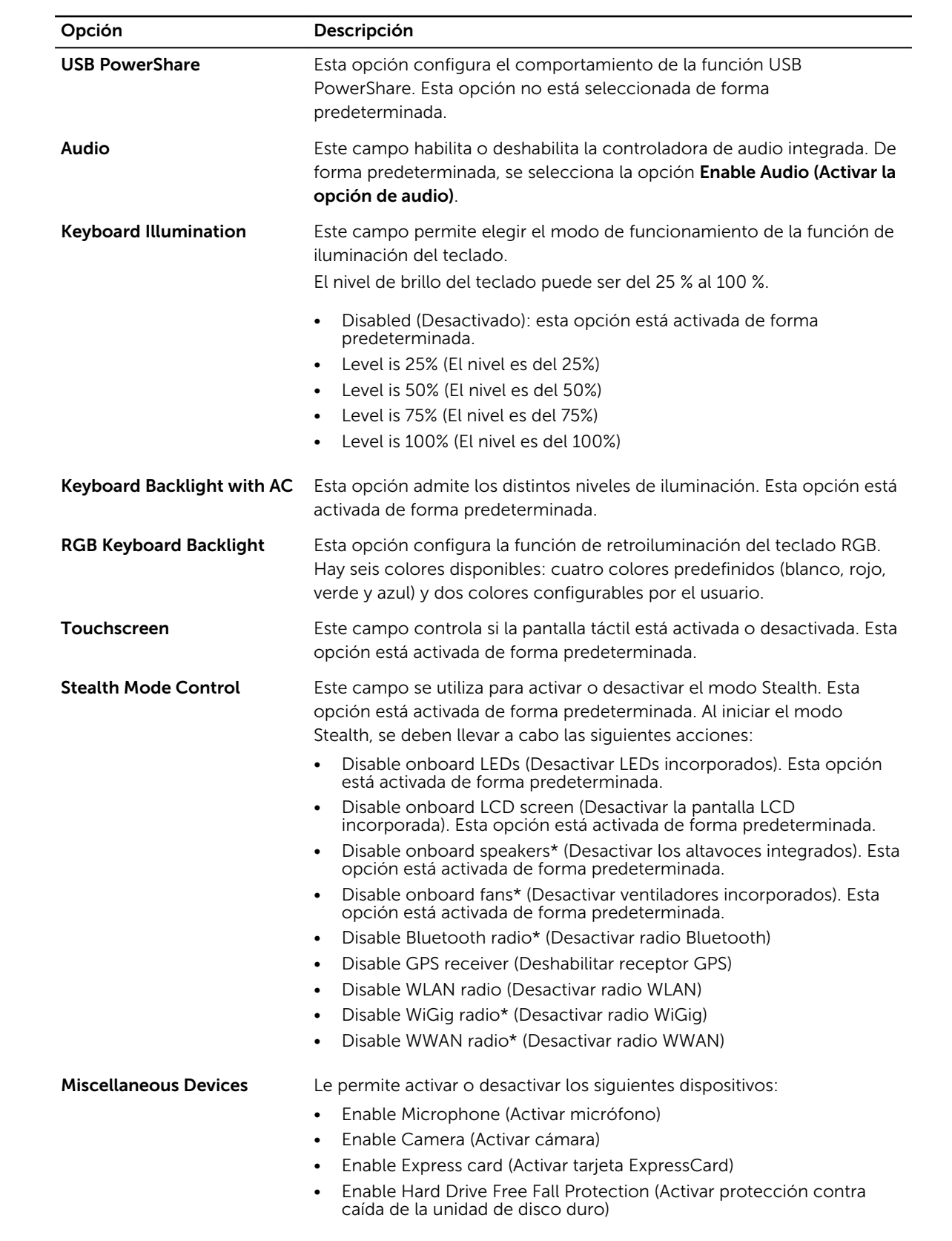

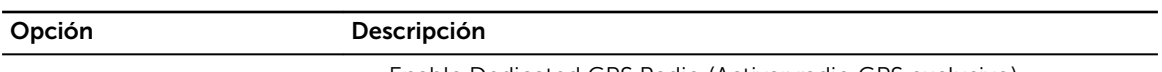

• Enable Dedicated GPS Radio (Activar radio GPS exclusivo)

W

NOTA: De forma predeterminada todos los dispositivos están activados.

También puede activar o desactivar la tarjeta multimedia.

#### Tabla 4. Video

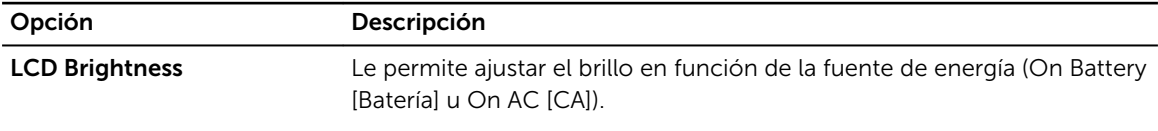

 $\mathbb Z$  NOTA: La configuración de vídeo sólo estará visible cuando haya instalado una tarjeta de vídeo en el sistema.

#### Tabla 5. Security

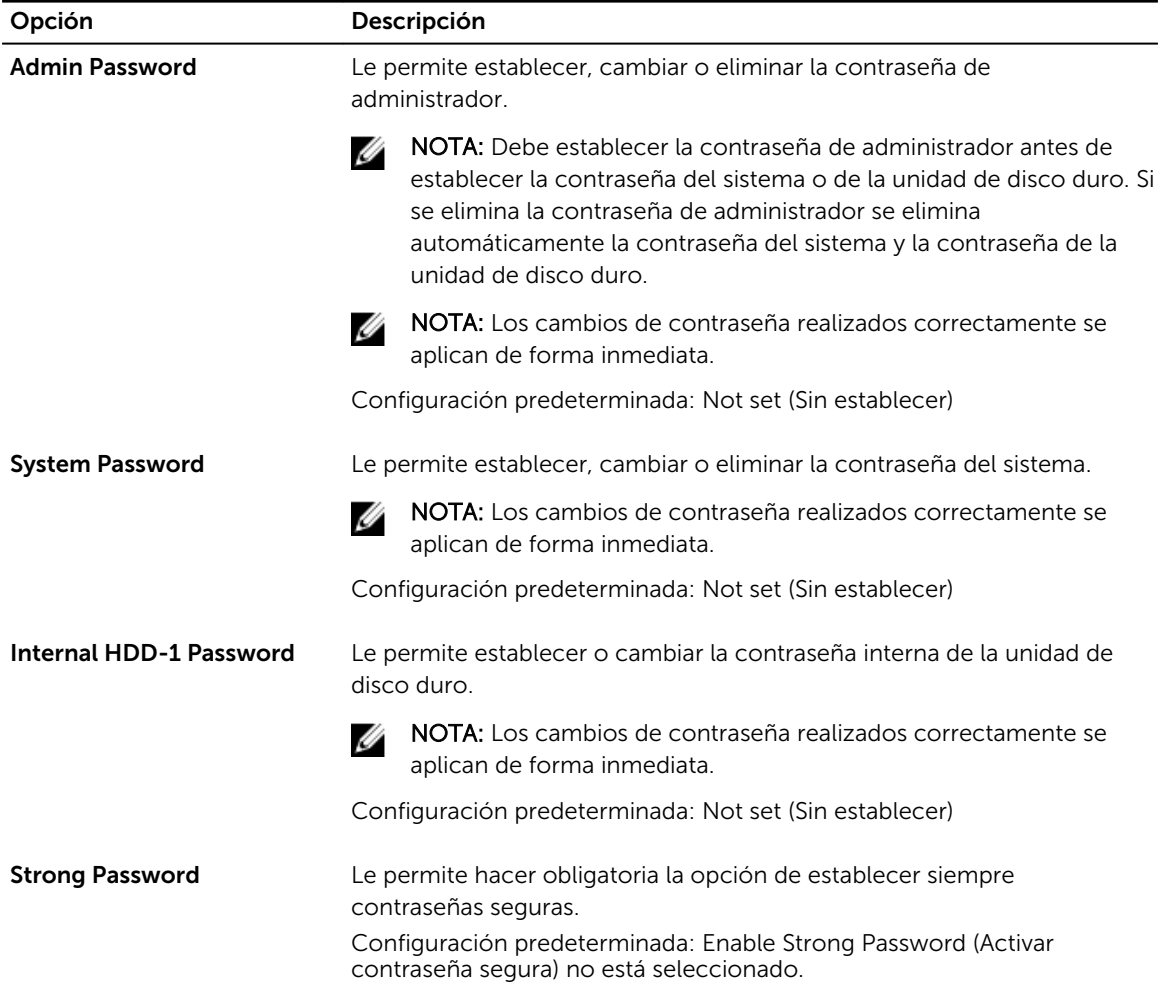

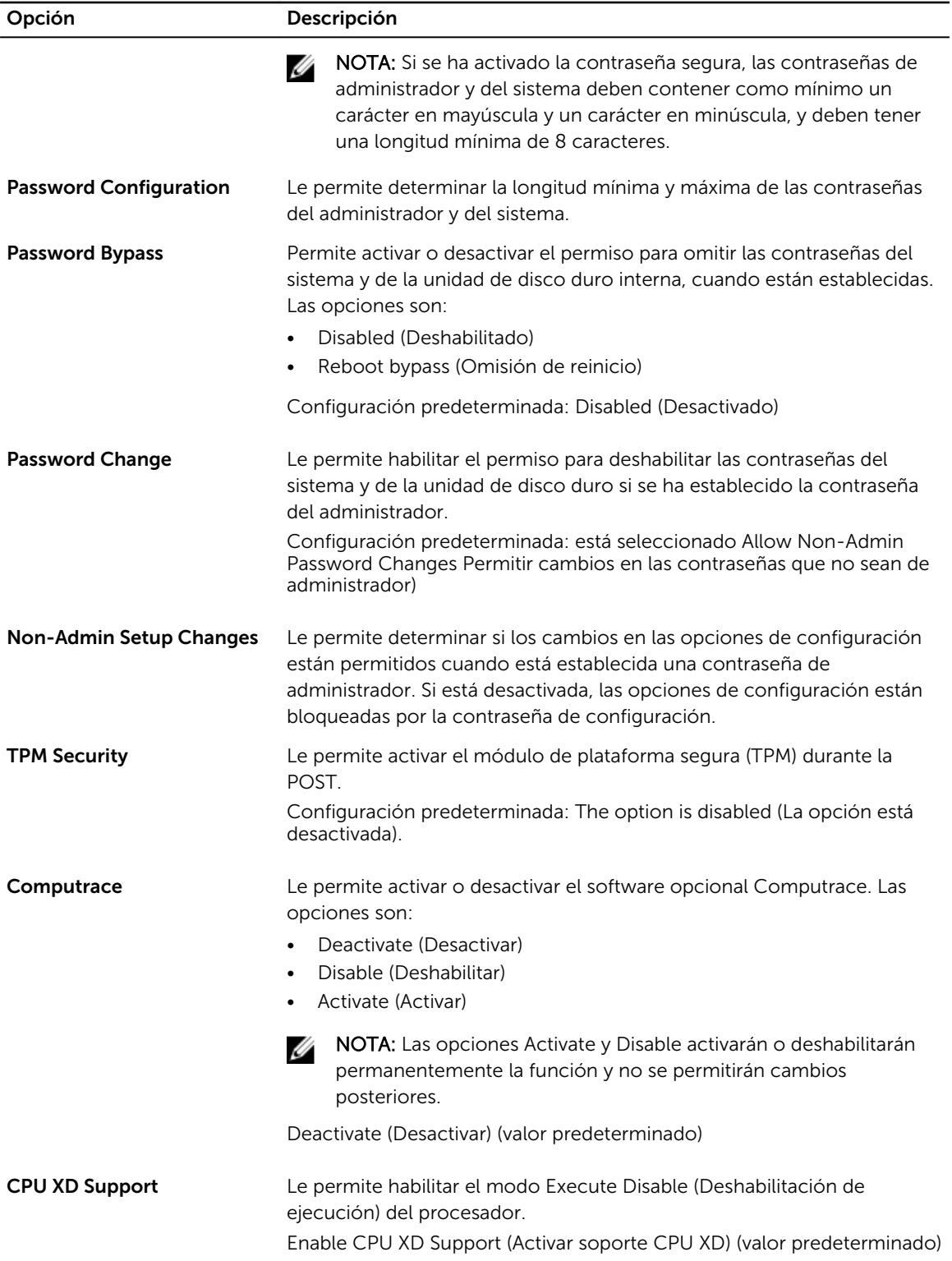

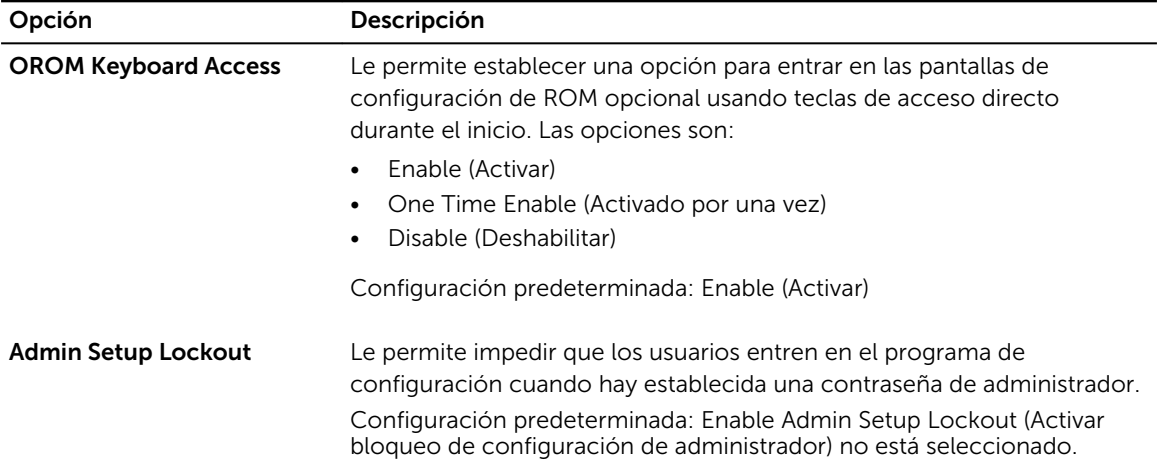

#### Tabla 6. Secure Boot

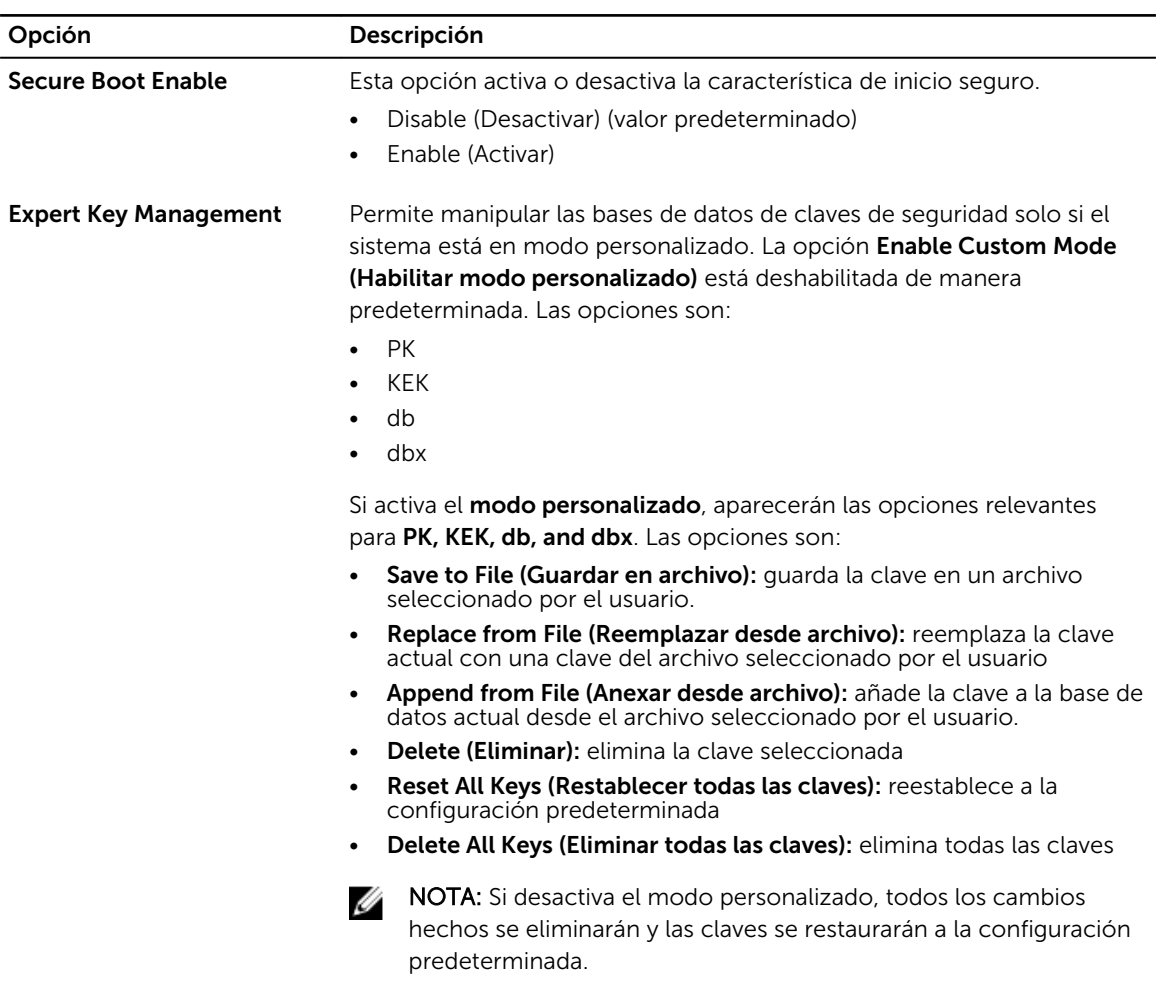

#### Tabla 7. Performance

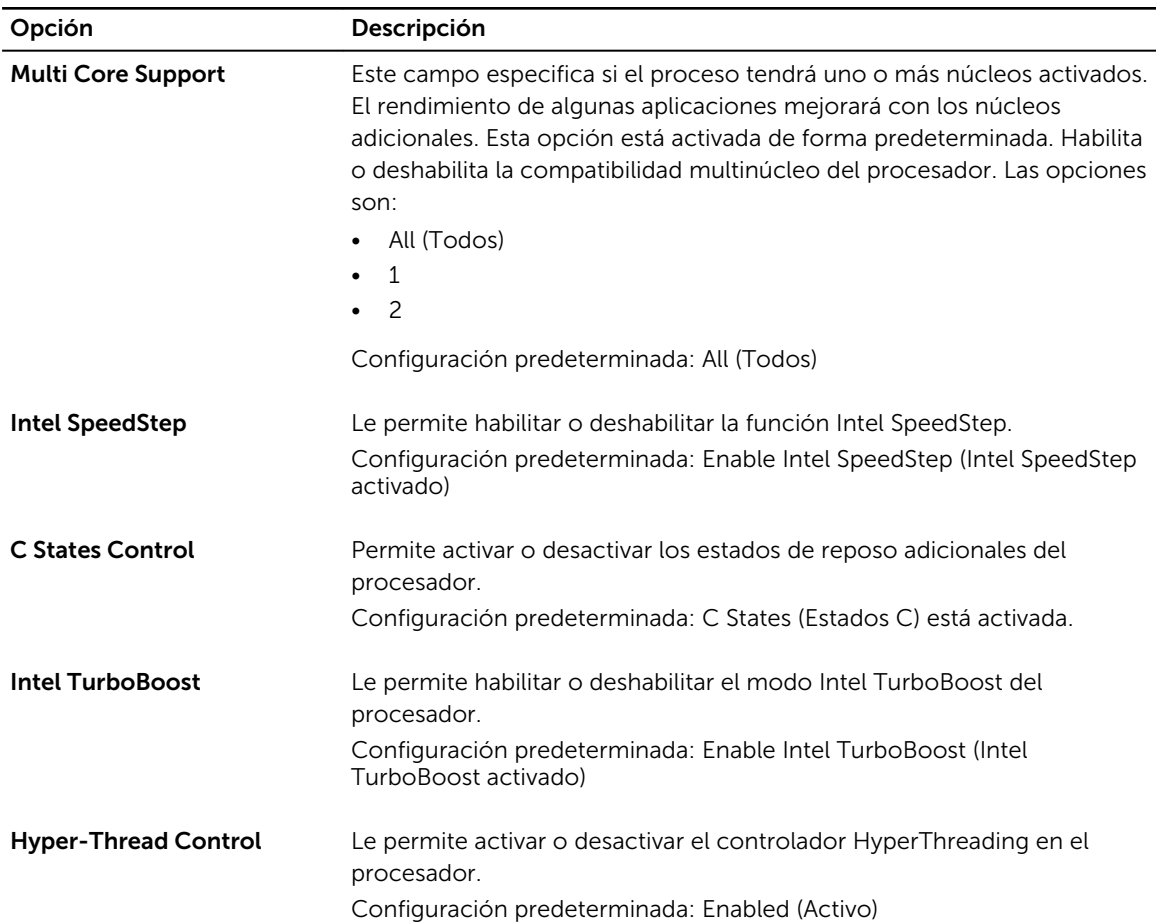

#### Tabla 8. Power Management

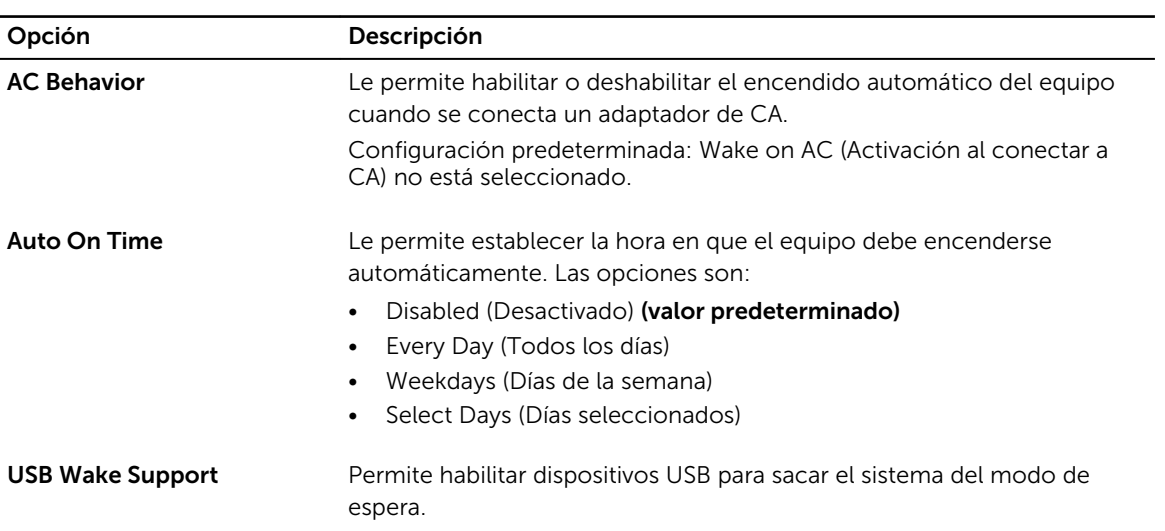

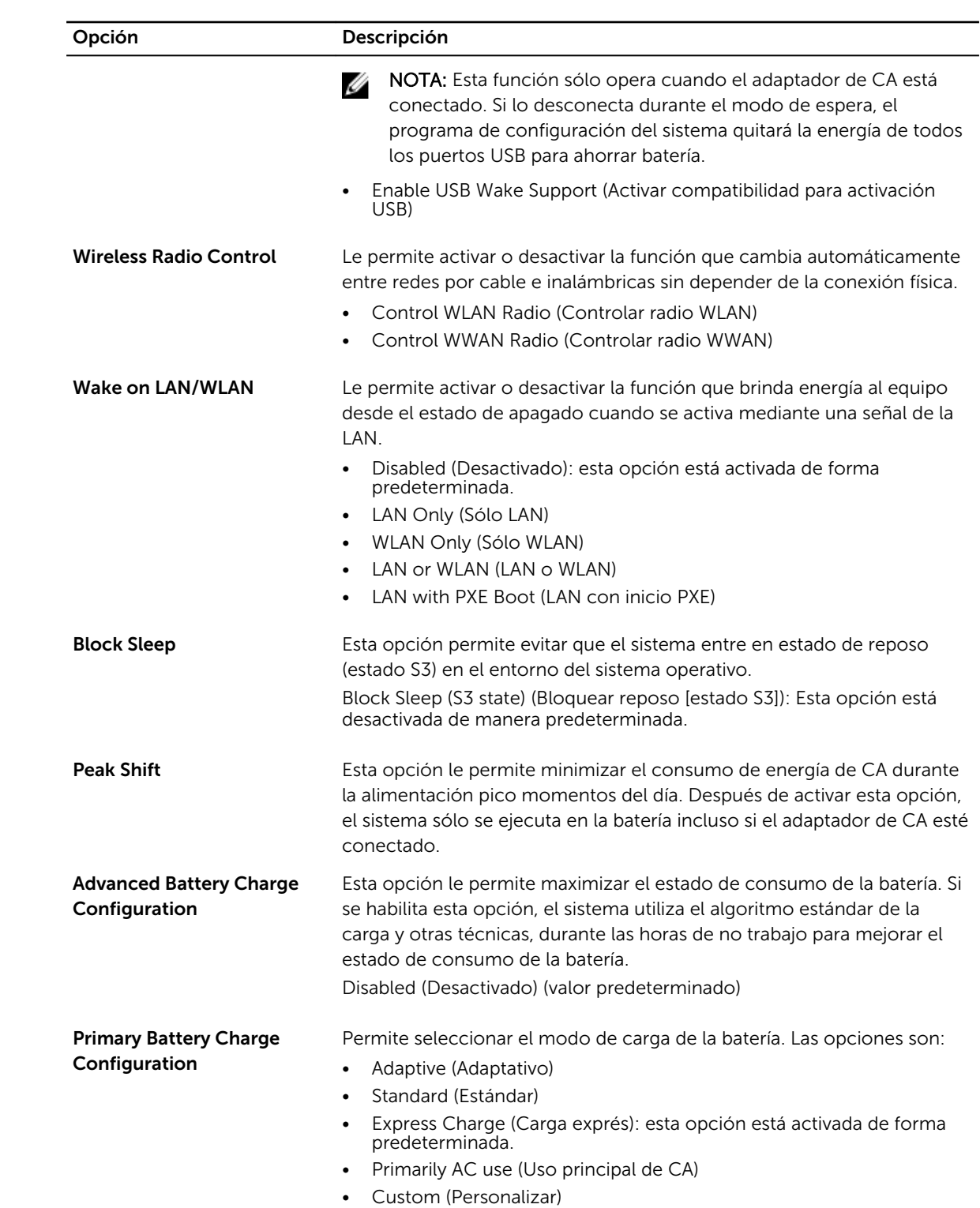

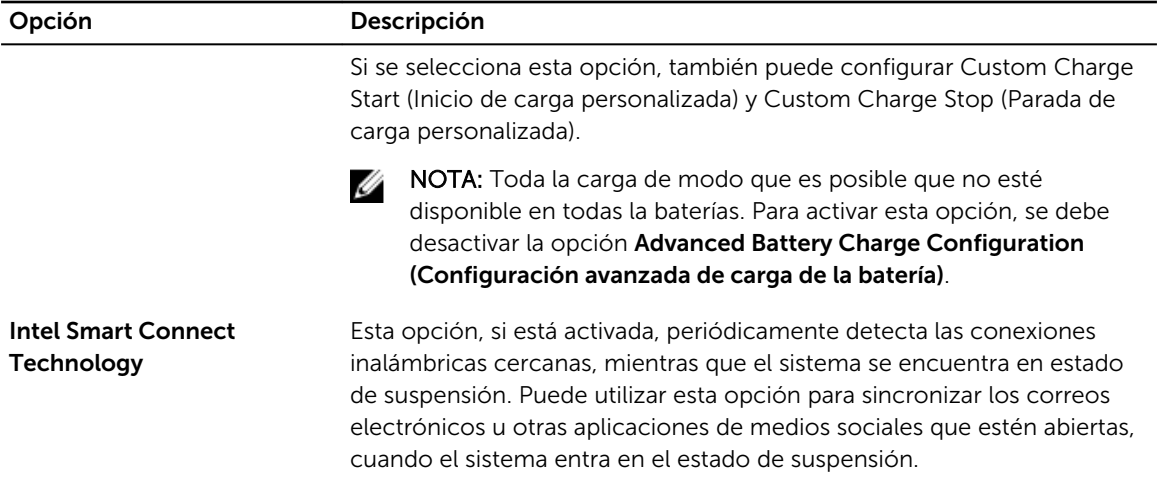

#### Tabla 9. POST Behavior

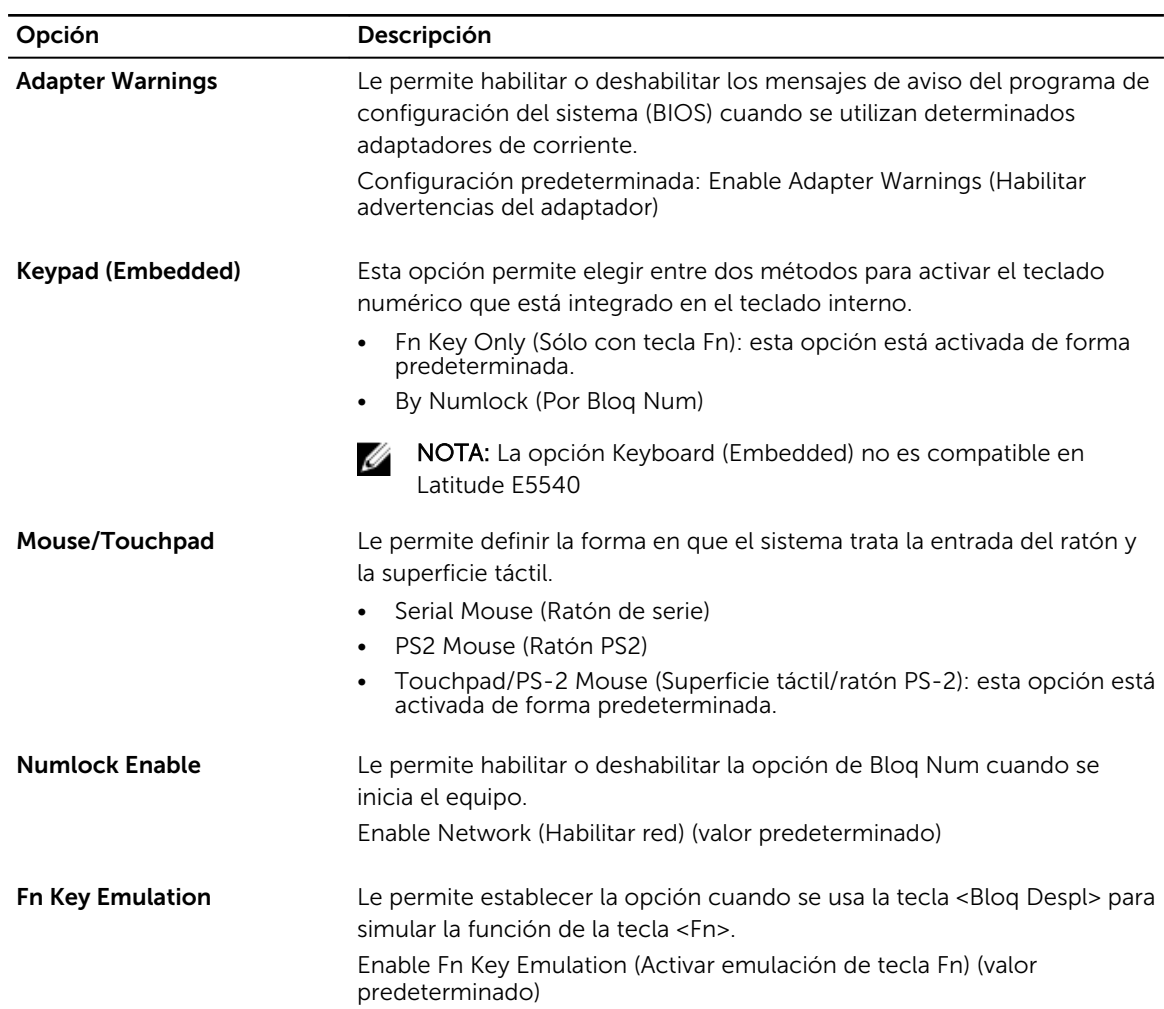

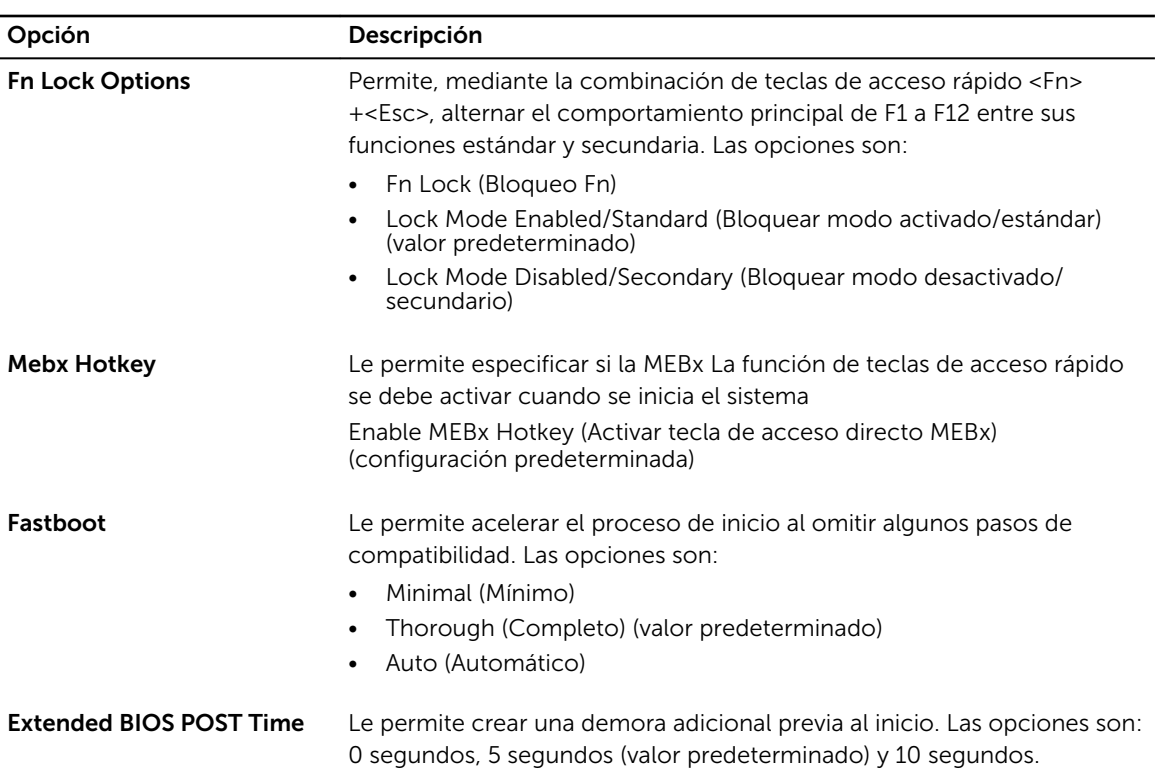

#### Tabla 10. Virtualization Support

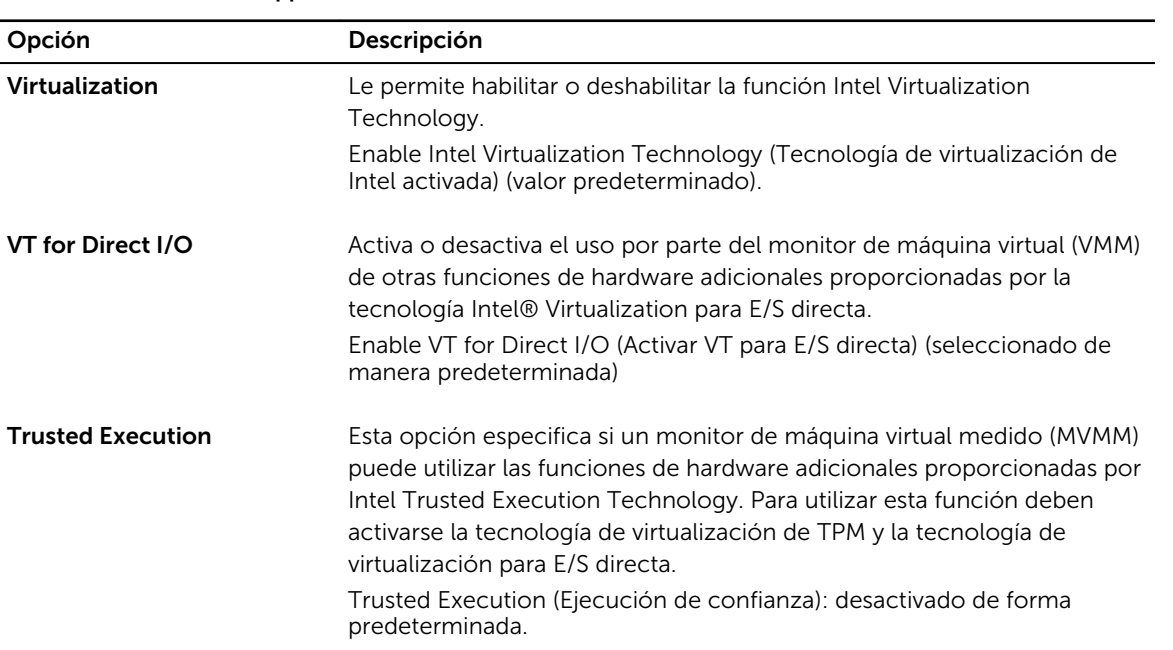

#### <span id="page-45-0"></span>Tabla 11. Wireless

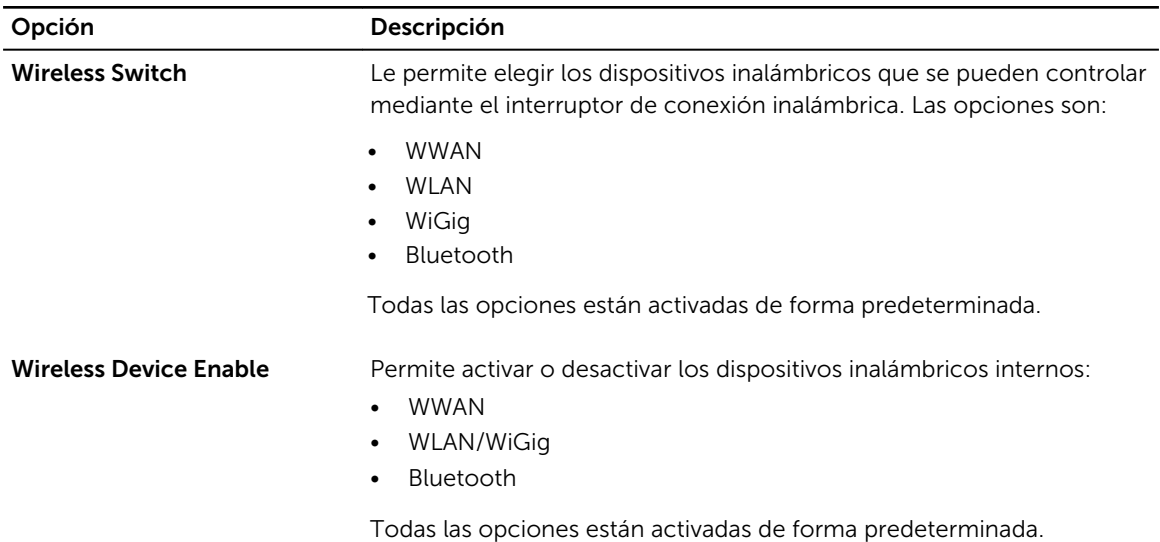

#### Tabla 12. Maintenance

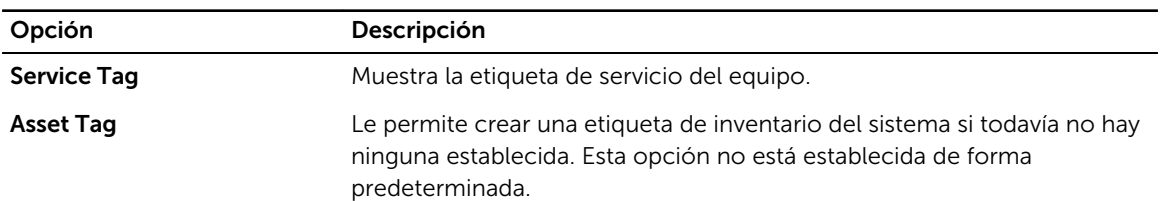

#### Tabla 13. System Logs

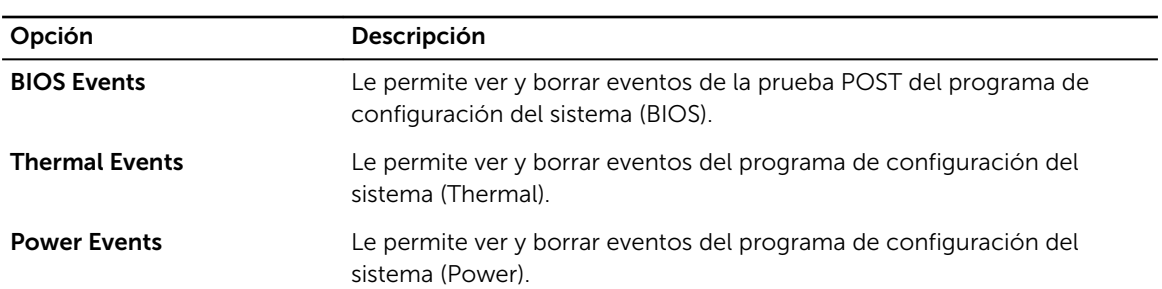

#### Actualización de BIOS

Se recomienda actualizar BIOS (configuración de sistema), al colocar la placa base o cuando haya una actualización disponible. Con equipos portátiles, asegúrese de que la batería del equipo esté totalmente cargada y conectada a una toma de corriente.

- 1. Vuelva a iniciar el equipo.
- 2. Vaya a dell.com/support.
- 3. Escriba la Service Tag (etiqueta de servicio) o Express Service Code (código de servicio rápido) y haga clic en Submit (enviar).

<span id="page-46-0"></span>NOTA: Para ubicar la etiqueta de servicio, haga clic en Where is my Service Tag? (¿Dónde está mi etiqueta de servicio?)

NOTA: Si no logra encontrar su etiqueta de servicio, haga clic en Detect Service Tag (Detectar etiqueta de servicio). Continúe con las instrucciones que figuran en pantalla.

- 4. Si no puede ubicar o encontrar la etiqueta de servicio, haga clic en la categoría de producto de su equipo.
- 5. Elija el Product Type (Tipo de producto) de la lista.
- 6. Seleccione el modelo del equipo y aparecerá la página **Product Support** (Soporte técnico del producto) de su equipo.
- 7. Haga clic en Get drivers (Obtener controladores) y haga clic en View All Drivers (Ver todos los controladores).

Se abre la página de controladores y descargas.

- 8. En la pantalla de descargas y unidades, bajo la lista desplegable de Operating System (sistema operativo), seleccione BIOS.
- 9. Identifique la última versión de archivo BIOS y haga clic en Download File (descargar archivo). También puede hacer un análisis sobre qué controladores requieren una actualización. Para hacer esto para su producto, haga clic en Analyze System for Updates (analizar actualizaciones del sistema y siga las instrucciones que aparecen en la pantalla.
- 10. Seleccione su método de descarga preferido en la sección Please select your download method below window (ventana de selección de método de descarga); haga clic en Download File (descargar archivo).

Aparecerá la ventana File Download (Descarga de archivos).

- 11. Haga clic en Save (Guardar) para guardar el archivo en su equipo.
- 12. Haga clic en Run (ejecutar) para instalar las configuraciones del BIOS actualizado en su equipo. Siga las instrucciones que aparecen en pantalla.

#### Contraseña del sistema y de configuración

Puede crear una contraseña del sistema y una contraseña de configuración para proteger su equipo.

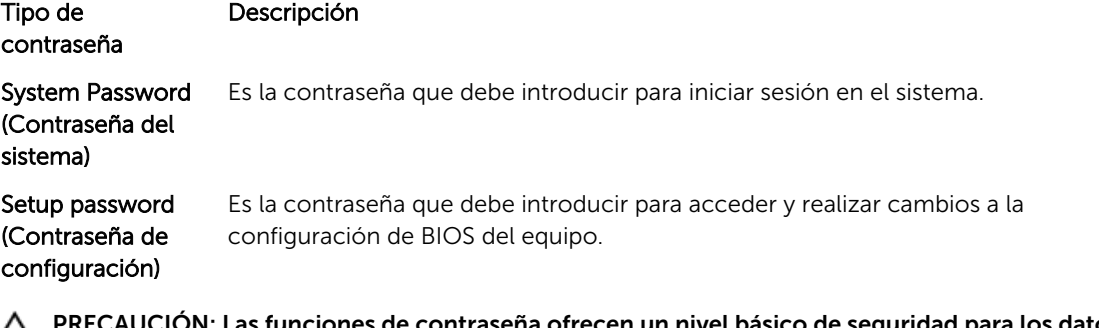

ciones de contraseña ofrecen un nivel básico de seguridad para los datos del equipo.

PRECAUCIÓN: Cualquier persona puede tener acceso a los datos almacenados en el equipo si no se bloquea y se deja desprotegido.

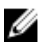

NOTA: El equipo se envía con la función de contraseña de configuración y de sistema desactivada.

#### <span id="page-47-0"></span>Asignación de contraseña del sistema y de configuración

Puede asignar una nueva System Password (Contraseña del sistema) y una Setup Password (Contraseña de configuración), o cambiar una System Password (Contraseña del sistema) y una Setup Password (Contraseña de configuración) existente sólo cuando el Password Status (Estado de contraseña) sea Unlocked (Desbloqueado). Si Password Status (Estado de contraseña) es Locked (Bloqueado) no podrá cambiar la contraseña del sistema.

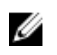

NOTA: Si se desactiva el puente de contraseña, la contraseña del sistema y de configuración existente se elimina y no necesitará proporcionar una contraseña del sistema para iniciar sesión en el equipo.

Para acceder a System Setup (Configuración del sistema), presione <F2> inmediatamente después del encendido o el reinicio.

- 1. En la pantalla System BIOS (BIOS del sistema) o System Setup (Configuración del sistema), seleccione System Security (Seguridad del sistema) y presione <Intro>. Aparecerá la pantalla de System Security (Seguridad del sistema).
- 2. En la pantalla System Security (Seguridad del sistema), compruebe que la opción Password Status (Estado de la contraseña) está en modo Unlocked (Desbloqueado).
- 3. Seleccione System Password (Contraseña del sistema) introduzca la contraseña y presione <Intro> o <Tab>.

Utilice las siguientes pautas para asignar la contraseña del sistema:

- Una contraseña puede tener hasta 32 caracteres.
- La contraseña puede contener números del 0 al 9.
- Solo se permiten letras en minúsculas. Las mayúsculas no están permitidas.
- Solo se permiten los siguientes caracteres especiales: espacio,  $(1)$ ,  $(+)$ ,  $(1)$ ,  $(-)$ ,  $(1)$ ,  $(1)$ ,  $(1)$ ,  $(1)$ ,  $(1)$ ,  $(1)$ ,  $(1)$ ,  $(1)$ ,  $(2)$ ,  $(3)$ ,  $(4)$ ,  $(5)$ ,  $(6)$ ,  $(7)$ ,  $(8)$ ,  $(9)$ ,  $(1)$ ,  $(2)$ ,  $(3$

Vuelva a introducir la contraseña del sistema cuando aparezca.

- 4. Introduzca la contraseña del sistema que especificó anteriormente y haga clic en OK (Aceptar).
- 5. Seleccione Setup Password (Contraseña de configuración), introduzca la contraseña del sistema y presione <Intro> o <Tab>.

Aparecerá un mensaje para que introduzca de nuevo la contraseña de configuración.

- 6. Introduzca la contraseña de configuración que especificó anteriormente y haga clic en OK (Aceptar).
- 7. Presione <Esc> y aparecerá un mensaje para que guarde los cambios.
- 8. Presione <Y> para guardar los cambios. El equipo se reiniciará.

#### Eliminación o modificación de una contraseña del sistema y de configuración existente

Asegúrese de que la opción del Password Status (Estado de la contraseña) esté en modo Unlocked (Desbloqueado) en la Configuración del sistema, antes de tratar de eliminar o modificar la contraseña del sistema y de configuración existente. No puede eliminar o modificar una contraseña del sistema o de configuración existente, si la opción del **Password Status** (Estado de la configuración) está en modo Locked (Bloqueado).

Para acceder a System Setup (Configuración del sistema), presione <F2> inmediatamente después del encendido o el reinicio.

1. En la pantalla System BIOS (BIOS del sistema) o System Setup (Configuración del sistema), seleccione System Security (Seguridad del sistema) y presione <Intro>.

Aparecerá la ventana System Security (Seguridad del sistema).

- 2. En la pantalla System Security (Seguridad del sistema), compruebe que la opción Password Status (Estado de la contraseña) está en modo Unlocked (Desbloqueado).
- 3. Seleccione System Password (Contraseña del sistema), modifique o elimine la contraseña del sistema existente y presione <Intro> o <Tab>.
- 4. Seleccione Setup Password (Contraseña de configuración), modifique o elimine la contraseña del sistema existente y presione <Intro> o <Tab>.

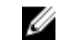

NOTA: Si cambiar la contraseña del sistema y de configuración, introduzca la nueva contraseña cuando aparezca. Si elimina la contraseña del sistema y de configuración, confirme la eliminación cuando aparezca.

- 5. Presione <Esc> y aparecerá un mensaje para que guarde los cambios.
- 6. Presione <Y> para guardar los cambios y salir de la System Setup (Configuración del sistema). El equipo se reiniciará.

## <span id="page-49-0"></span>Diagnósticos

Si experimenta algún problema con el equipo, ejecute los diagnósticos de ePSA antes de ponerse en contacto con Dell para recibir asistencia técnica. El objetivo de ejecutar los diagnósticos es realizar pruebas en el hardware del equipo sin necesidad de otros equipos ni de correr riesgo de pérdida de datos. Si no puede corregir el problema por su cuenta, el personal de servicio y asistencia puede utilizar los resultados de las pruebas de diagnóstico para ayudarle a resolver el problema.

#### Enhanced Pre-boot System Assessment (ePSA) Diagnostics (Diagnósticos de evaluación del arranque de sistema mejorado)

Los diagnósticos de ePSA (también conocidos como diagnósticos del sistema) realizan una revisión completa de su hardware. El ePSA está incorporado con el BIOS y es activado por BIOS internamente. Los diagnósticos del sistema incorporado ofrecen un conjunto de opciones en dispositivos particulares o grupos de dispositivos, permitiéndole:

- Ejecutar pruebas automáticamente o en modo interactivo
- Repetir las pruebas
- Visualizar o guardar los resultados de las pruebas
- Ejecutar pruebas exhaustivas para introducir pruebas adicionales que ofrezcan más información sobre los dispositivos que han presentado fallos
- Ver mensajes de estado que indican si las pruebas se han completado correctamente
- Ver mensajes de error que informan de los problemas que se han encontrado durante las pruebas

#### PRECAUCIÓN: Utilizar los diagnósticos del sistema para hacer pruebas sólo en su equipo. Utilizar este programa con otros equipos puede provocar resultados no válidos o mensajes de error.

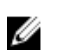

NOTA: Algunas pruebas para dispositivos específicos requieren de la interacción del usuario. Asegúrese siempre de estar en la terminal del equipo cuando las pruebas de diagnóstico se estén realizando.

- 1. Encienda el equipo.
- 2. Cuando el equipo esté iniciando, presione la tecla <F12> cuando aparezca el logotipo de Dell.
- 3. En la pantalla del menú de inicio, seleccione la opción Diagnostics (Diagnósticos). Aparecerá la ventana Enhanced Pre-boot System Assessment (Evaluación del arranque de sistema mejorado), que lista todos los dispositivos detectados en el equipo. El diagnóstico comienza
- ejecutando las pruebas en todos los dispositivos detectados. 4. Si desea ejecutar una prueba de diagnóstico en un dispositivo específico, presione <Esc> y haga clic en Yes (Sí) para detener la prueba de diagnóstico.
- 5. Seleccione el dispositivo del panel izquierdo y haga clic en Run Tests (Ejecutar pruebas).
- 6. Si hay algún problema, aparecerán los códigos de error. Anote el código de error y contáctese con Dell.

### <span id="page-50-0"></span>Indicadores luminosos de estado del dispositivo

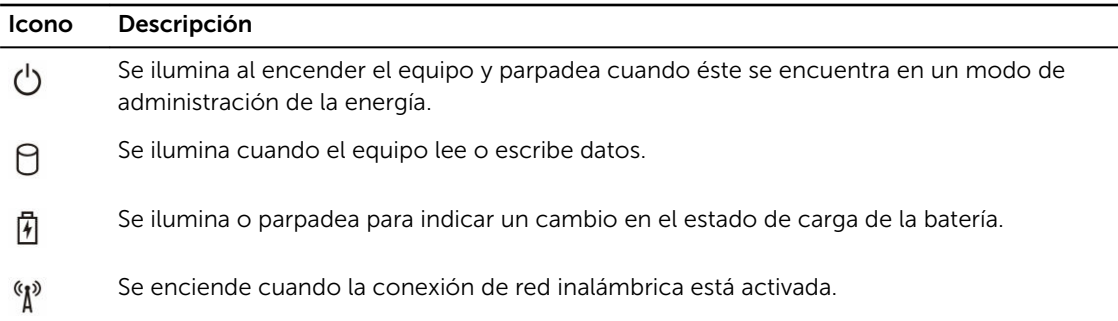

### Indicadores luminosos de estado de la batería

Si el equipo está conectado a un enchufe eléctrico, el indicador de la batería funciona de la siguiente manera:

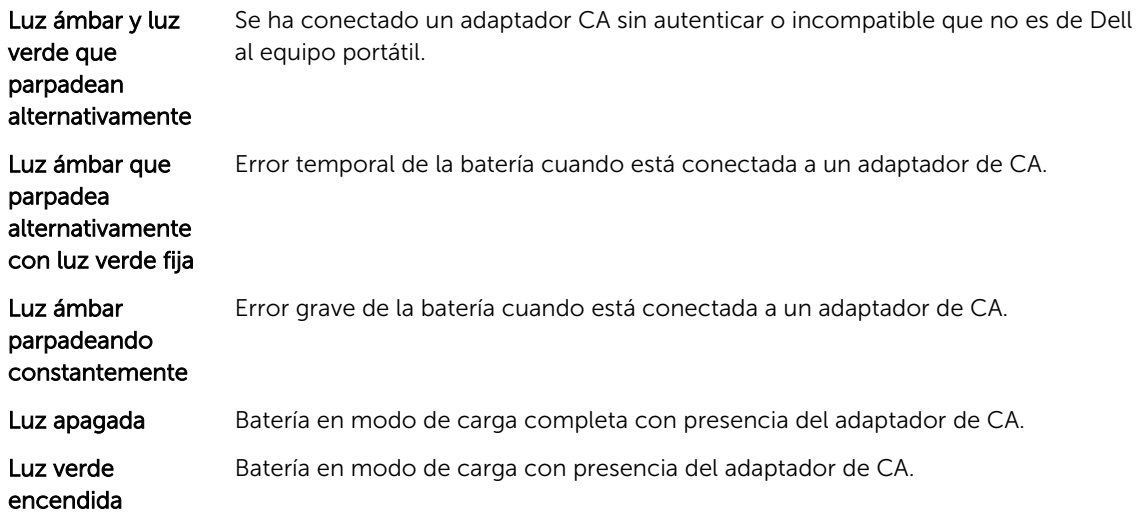

 $\overline{\phantom{a}}$ 

## <span id="page-51-0"></span>Especificaciones

### NOTA: Las ofertas pueden variar según la región. Para obtener más información sobre la

configuración del equipo, haga clic en Inicio. (Icono Iniciar) → Ayuda y soporte técnico, y después seleccione la opción para ver información acerca de su equipo.

#### Tabla 14. Información del sistema

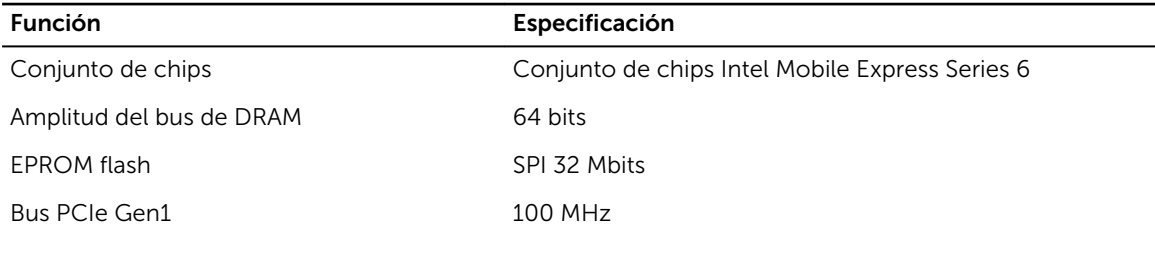

#### Tabla 15. Procesador

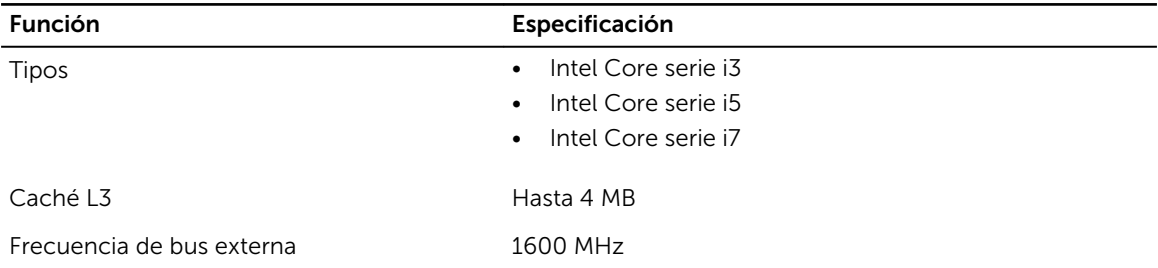

#### Tabla 16. Memoria

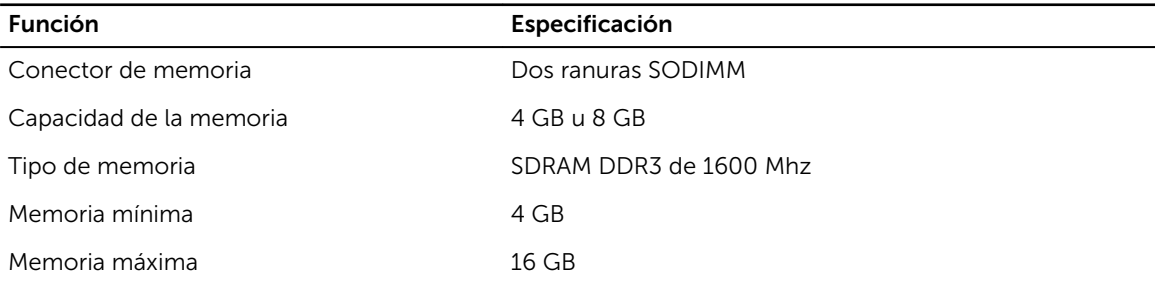

#### Tabla 17. Audio

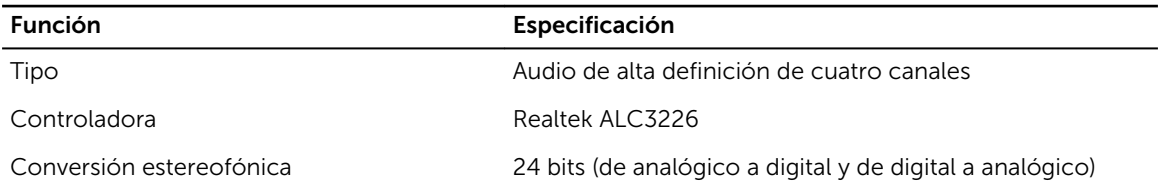

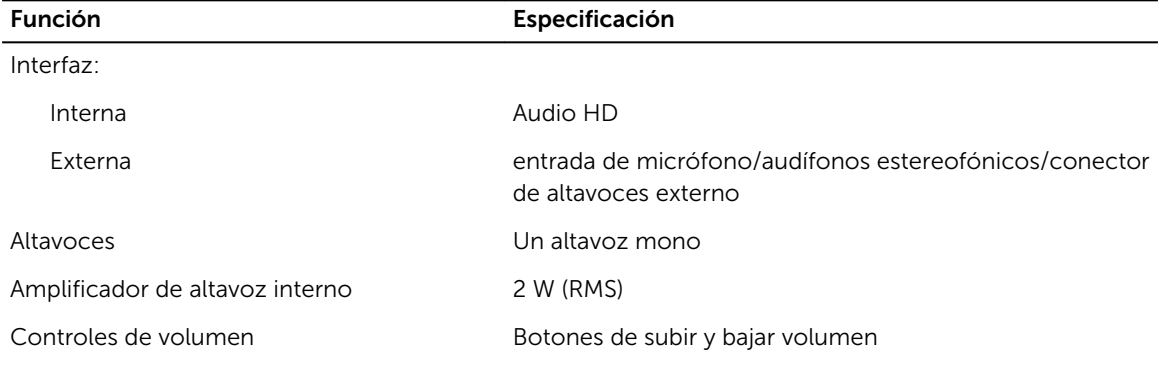

**AUCIÓN:** Una presión acústica excesiva en los auriculares puede provocar daños o pérdidas auditivas. El ajuste del control de volumen y el ecualizador con unos valores que no sean la posición central puede aumentar la tensión de salida de los auriculares y, por lo tanto, el nivel de presión acústica. El uso de factores que afecten a la salida de los auriculares que no sean los especificados por el fabricante (por ejemplo, el sistema operativo, el software ecualizador, firmware, controlador, etc.) puede aumentar la tensión de salida de los auriculares y, por lo tanto, el nivel de presión acústica. El uso de auriculares que no sean los especificados por el fabricante puede aumentar el nivel de presión acústica.

#### Tabla 18. Vídeo

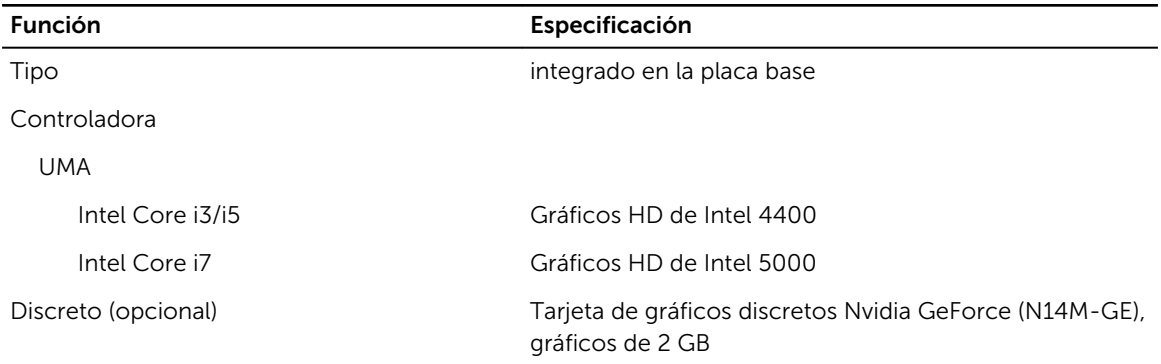

#### Tabla 19. Comunicaciones

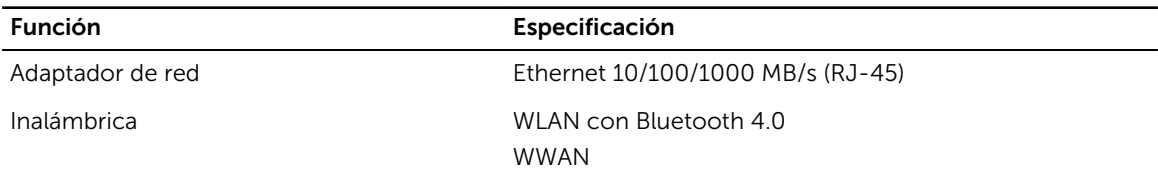

#### Tabla 20. Puertos y conectores

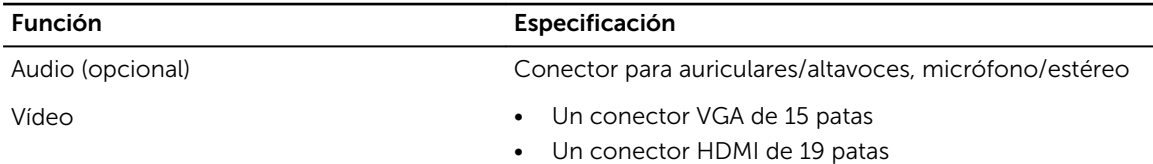

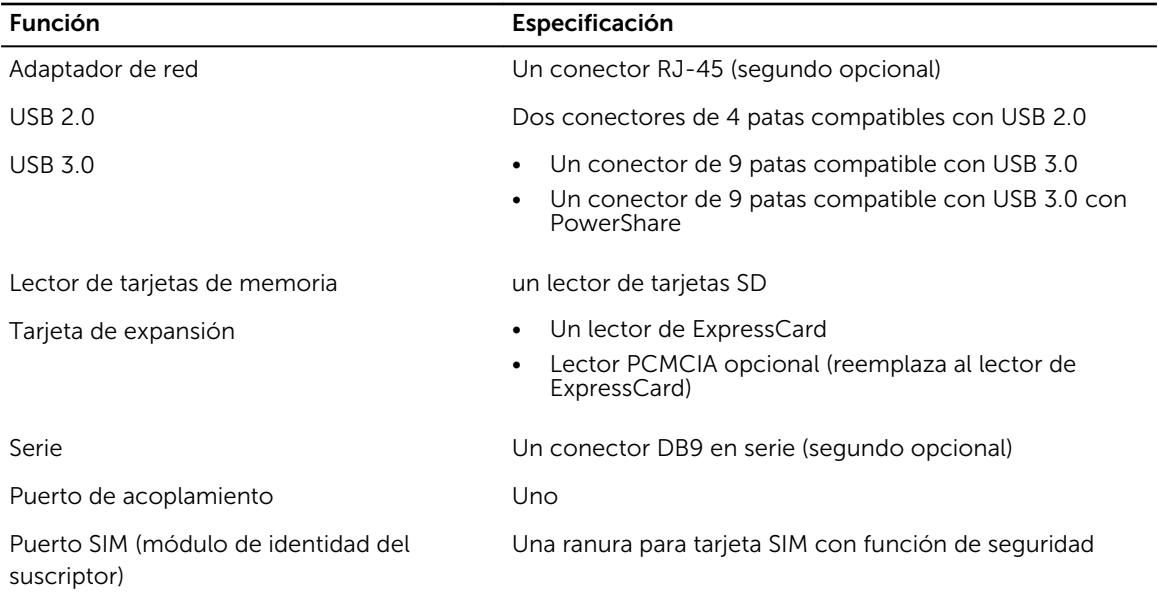

#### Tabla 21. Pantalla

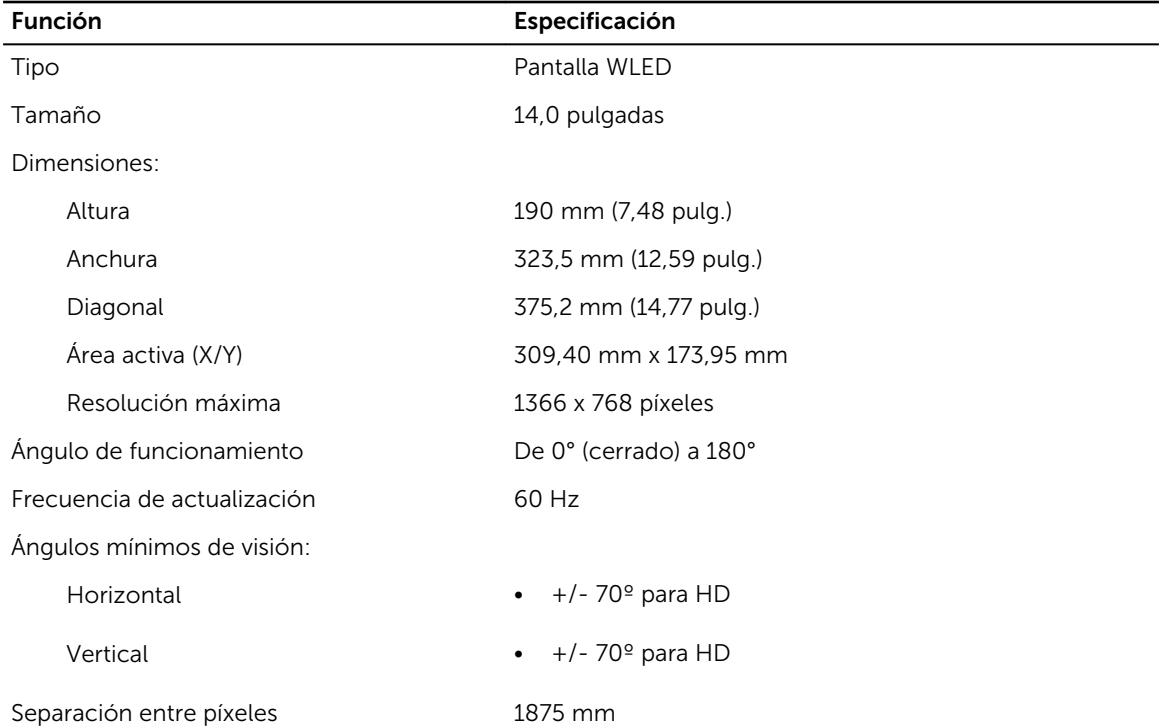

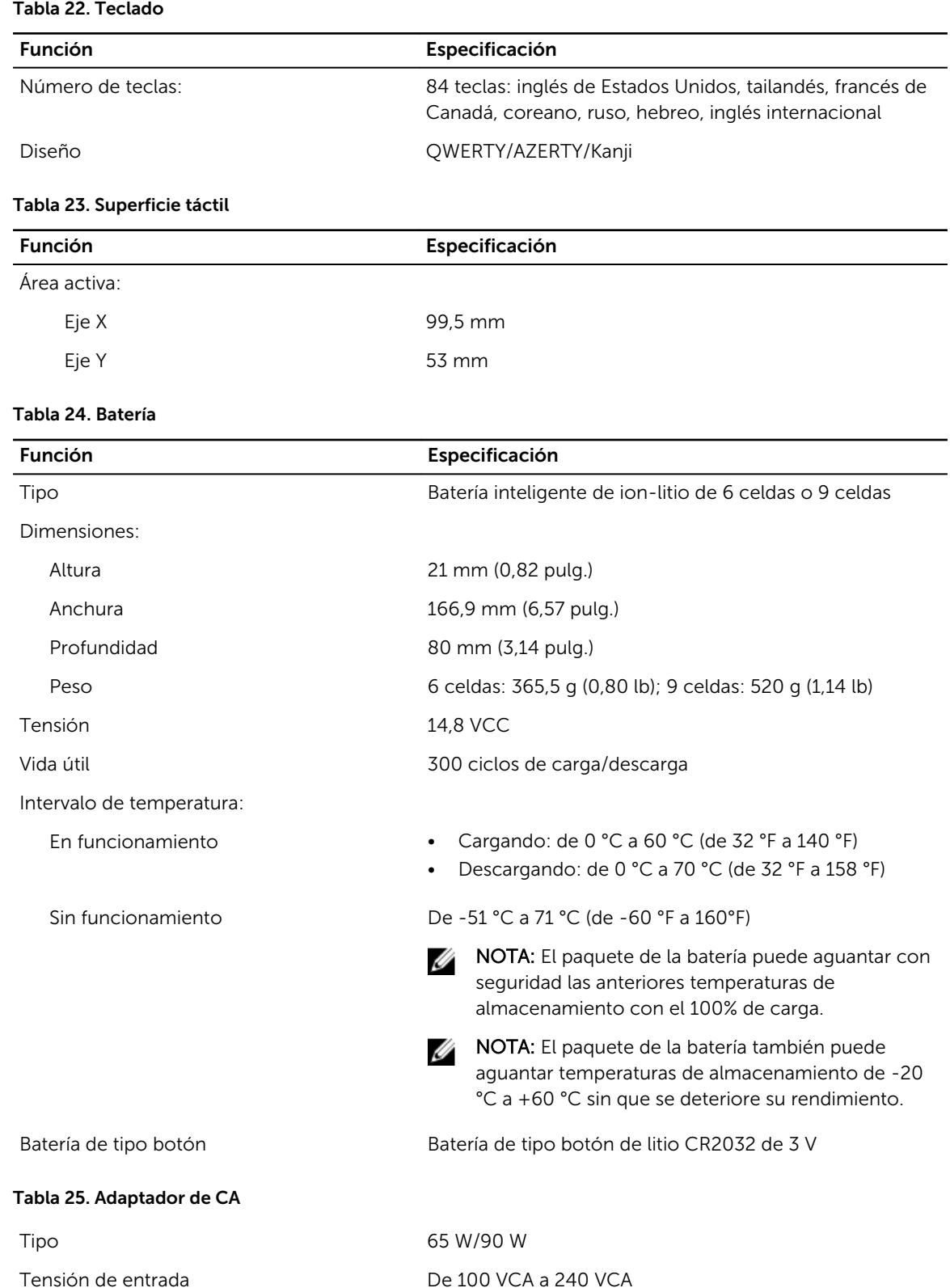

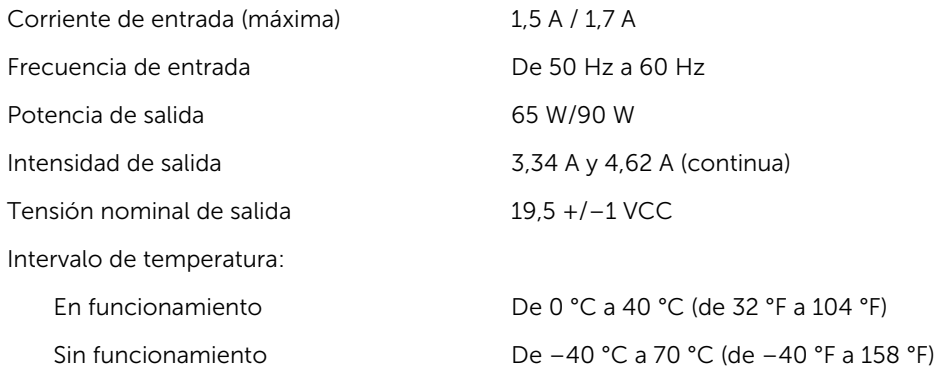

#### Tabla 26. Adaptador automático/aire

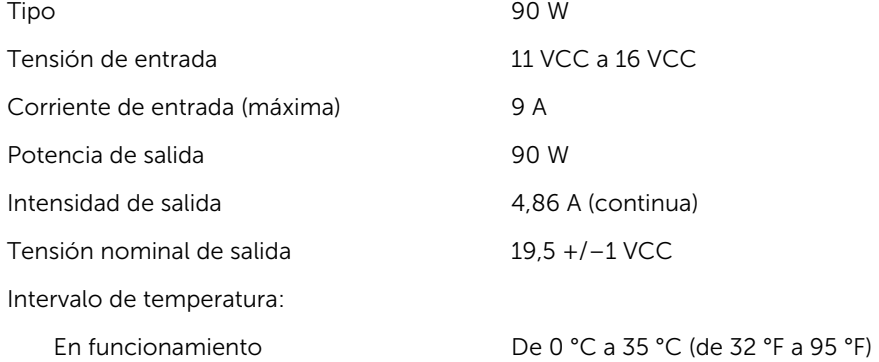

#### Tabla 27. Características físicas

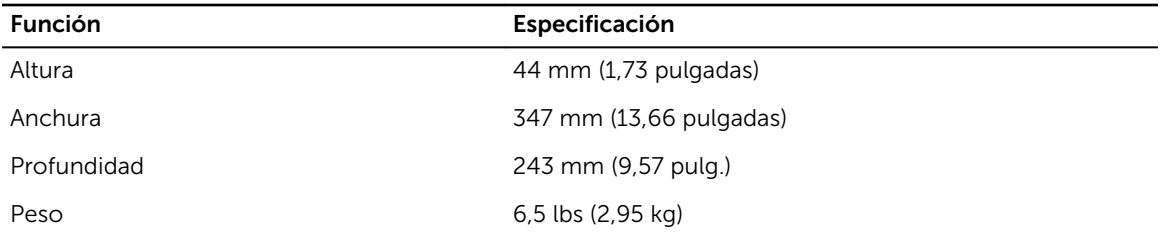

#### Tabla 28. Entorno

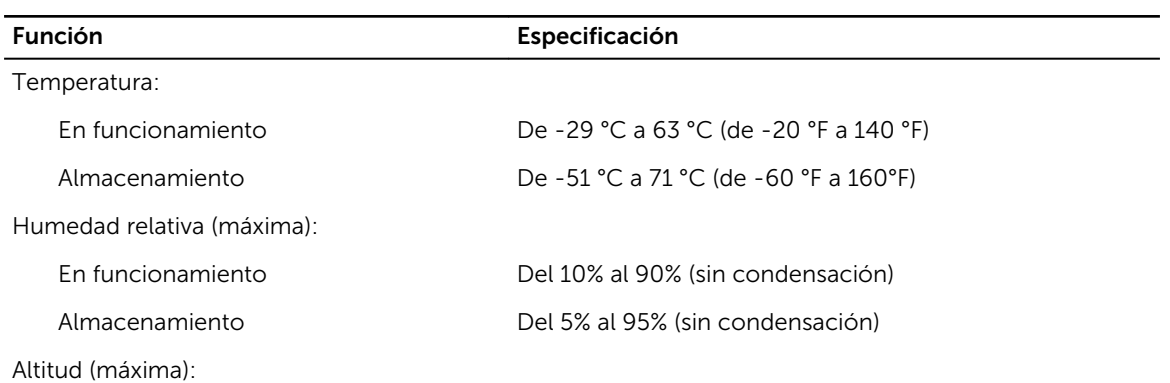

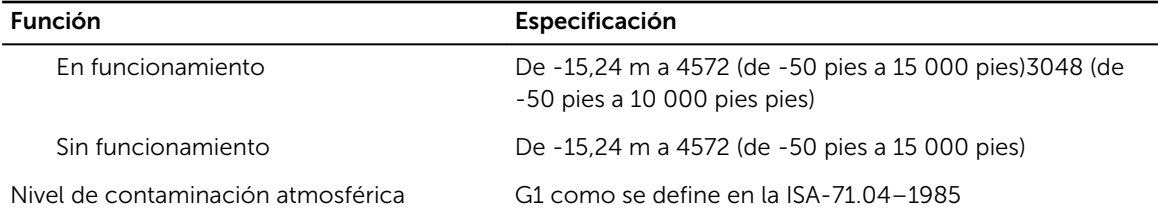

## <span id="page-57-0"></span>Cómo ponerse en contacto con Dell

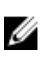

NOTA: Si no dispone de una conexión a Internet activa, puede encontrar información de contacto en la factura de compra, en el albarán o en el catálogo de productos de Dell.

Dell proporciona varias opciones de servicio y asistencia en línea o telefónica. Puesto que la disponibilidad varía en función del país y del producto, es posible que no pueda disponer de algunos servicios en su área. Si desea ponerse en contacto con Dell para tratar cuestiones relacionadas con las ventas, la asistencia técnica o el servicio de atención al cliente:

#### 1. Vaya a dell.com/support.

- 2. Seleccione la categoría de soporte.
- 3. Seleccione su país o región en la lista desplegable Elija un país o región que aparece al final de la página.
- 4. Seleccione el enlace de servicio o asistencia apropiado en función de sus necesidades.